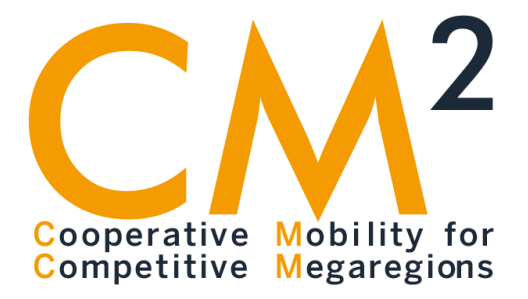

# The Northeast Megaregion Travel Demand and Investment Model: Final Report and User's Manual

John D. Landis

September 2021

A Publication of the USDOT Tier 1 Center:

**Cooperative Mobility for Competitive Megaregions** 

 At The University of Texas at Austin

*DISCLAIMER: The contents of this report reflect the views of the authors, who are responsible for the facts and the accuracy of the information presented herein. This document is disseminated in the interest of information exchange. The report is funded, partially or entirely, by a grant from the U.S. Department of Transportation's University Transportation Centers Program. However, the U.S. Government assumes no liability for the contents or use thereof.* 

# **Technical Report Documentation Page**

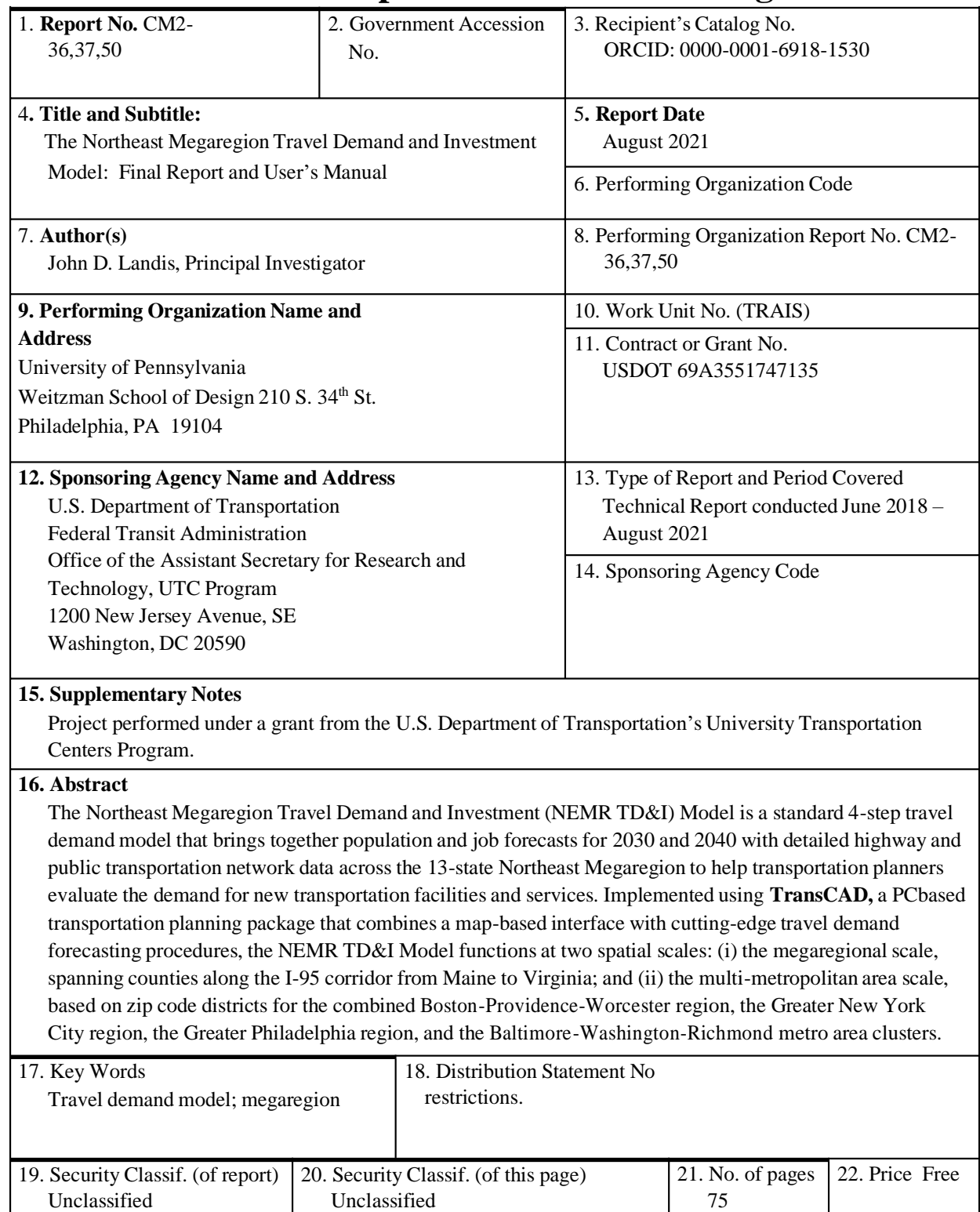

Form DOT F 1700.7 (8-72) Reproduction of completed page authorized

# Acknowledgements

 by a team of researchers at the Weitzman School of Design at the University of Pennsylvania Arif Khan, Dhruvi Kothari, Yijia Liu, Yipeng Peng, Yuting Sun and Mengting Yu. The Northeast Megaregion Travel Demand and Investment (NEMR TD&I) Model was created under the direction of Professor John Landis, Principal Investigator. Invaluable research assistance was provided by Stephen Dillon, Shuchang Dong, Ruochang Huang, Muhammed

 Financial support for this project was provided by the Center for Cooperative Mobility for University of Texas-Austin, the University of Pennsylvania, Texas Southern University, and the Competitive Megaregions  $(CM^2)$ , a Tier 1 University Transportation Center comprised of the Louisiana State University. Our thanks to Professor Ming Zhang, CM2 Director, University of Texas-Austin; to Professor Erick Guerra, UPenn CM<sup>2</sup> Director; and to the CM<sup>2</sup> administrative and support staff at the University of Texas-Austin and the University of Pennsylvania.

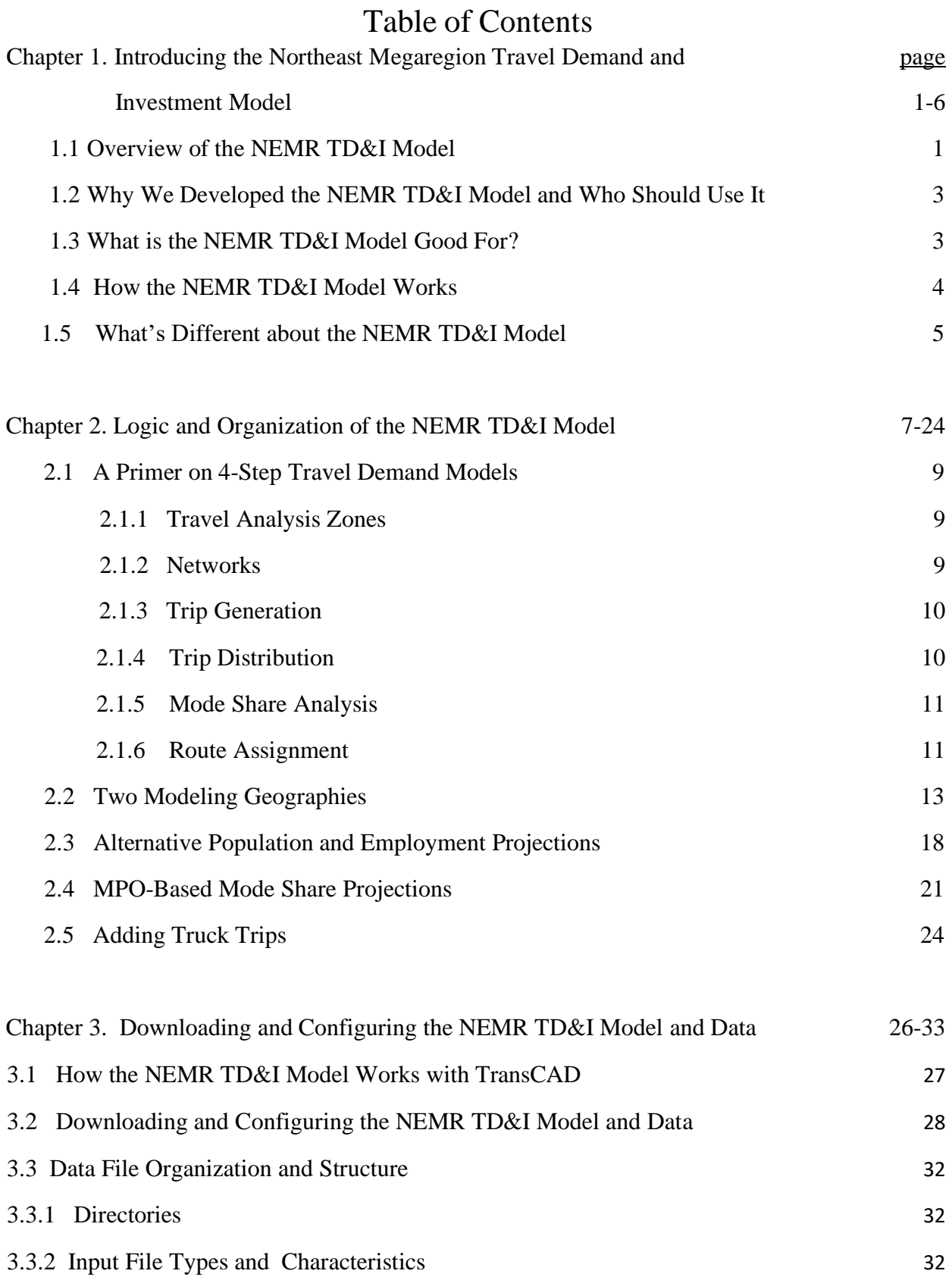

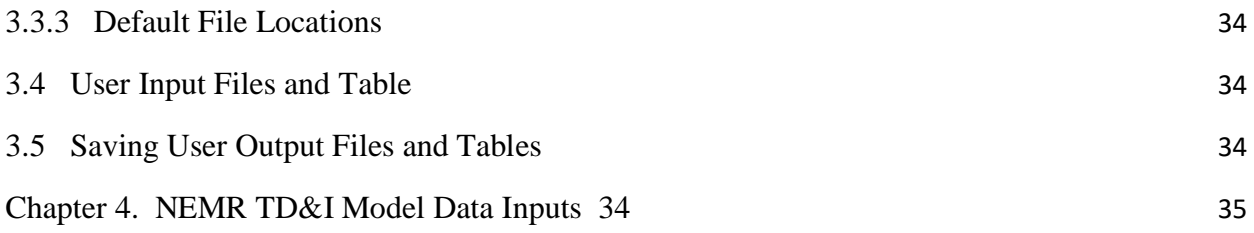

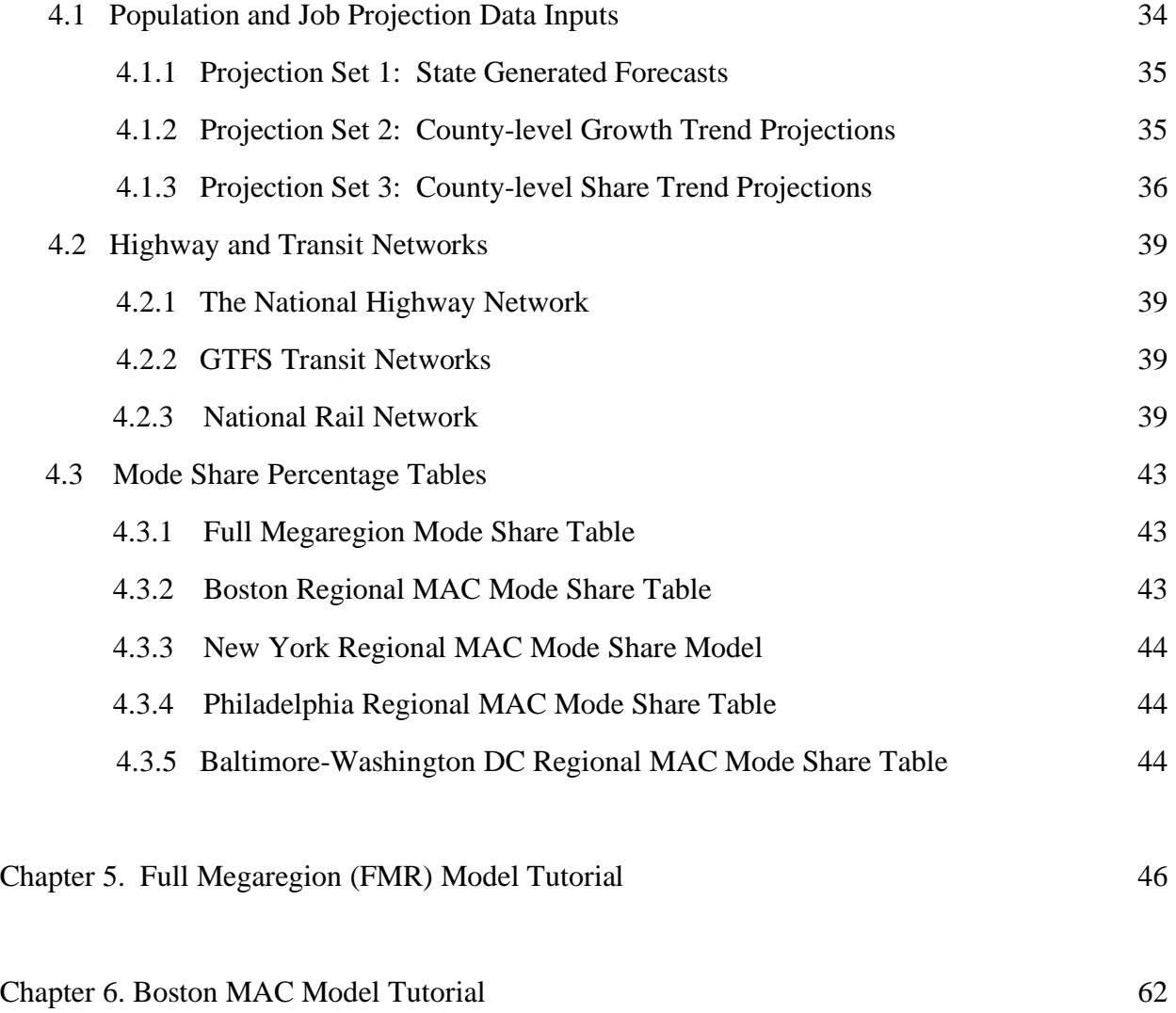

Appendix A: List of FMR and MAC Model Traffic Analysis Zones

Appendix B: Alternate Northeast Megaregion 2030 and 2040 Population and Employment

Projections by NEMR Superzone

Appendix C: Northeast Megaregion Mode Shares by Trip Purpose, Metro Area & Distance Ring

Appendix D: Customizing the NEMR TD&I Model

# List of Exhibits

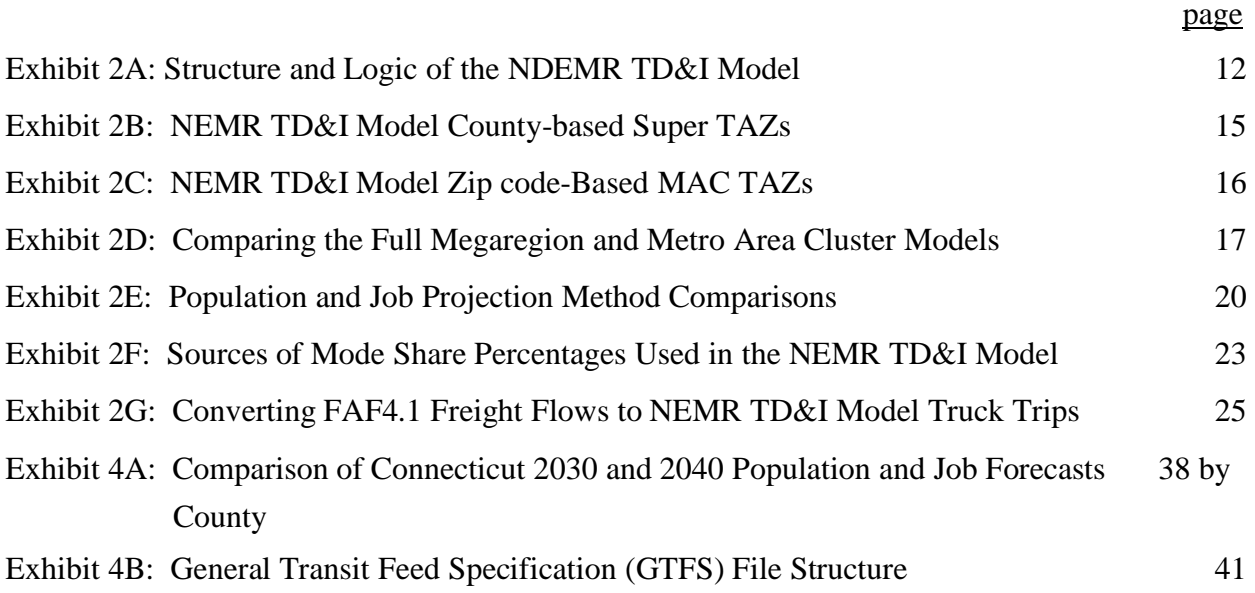

# CHAPTER 1: INTRODUCING THE NORTHEAST MEGAREGION TRAVEL DEMAND AND INVESTMENT (NEMR TD&I) MODEL

# **1.1** OVERVIEW OF THE NORTHEAST MEGAREGION TRAVEL DEMAND & INVESTMENT (NEMR TD&I) MODEL

 step travel demand model that brings together population and job forecasts for 2030 and 2040 with The Northeast Megaregion Travel Demand and Investment (NEMR TD&I) Model is a standard 4 detailed highway and public transportation network data across the **13-state Northeast Megaregion**  to help transportation planners evaluate the demand for new transportation facilities and services.

 Greater New York City region, the Greater Philadelphia region, and the Baltimore-Implemented using **TransCAD**, a widely-used PC-based transportation planning package that combines a map-based interface with cutting-edge travel demand forecasting procedures, the NEMR TD&I Model functions at two spatial scales: (i) the megaregional scale, spanning counties along the I-95 corridor from Maine to Virginia; and (ii) the multi-metropolitan area scale, based on zip code districts for the combined Boston-Providence-Worcester region, the WashingtonRichmond metro area clusters.

The NEMR TD&I Model is written in GISDK, TransCAD's scripting language and runs on any PC with TransCAD is installed. In addition to travel demand modeling scripts and procedures, the NEMR TD&I Model brings together all the input data required to conduct a comprehensive 4-step travel demand analysis, including alternative 2030 and 2040 population and job forecasts by county and zip code district grouping; a detailed highway network that includes major and minor roads; rail, subway and bus networks for each metropolitan area constructed from opensource General Transit Feed Specification (GTFS) data; and baseline mode share percentages drawn from the 2017 National Household Transportation Survey (NHTS) and local MPO travel demand surveys. The NEMR TD&I also includes options to help users enter their own forecasts, network data, and mode share information. The NEMR TD&I Model is also the only urban forecasting model to give users the option of combining truck and private automobile trips on the same roadways.

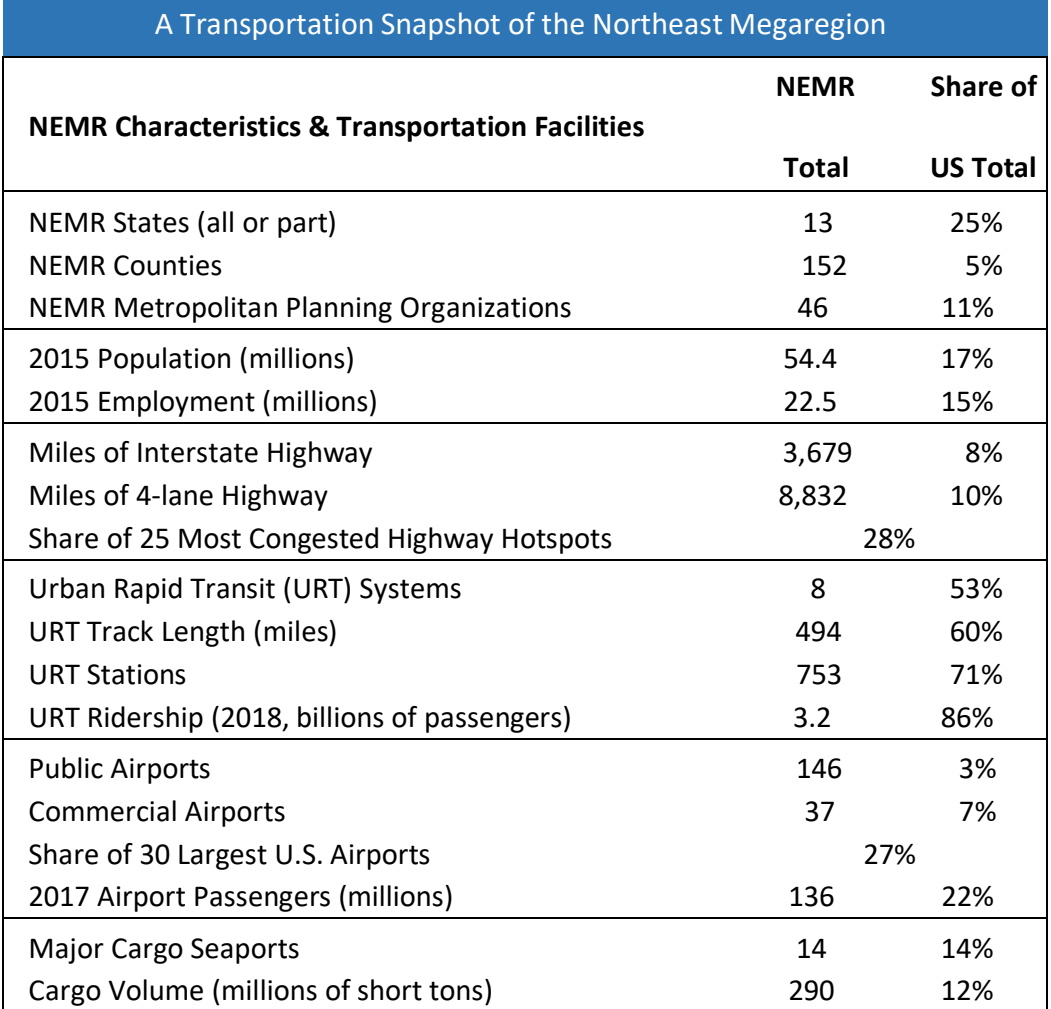

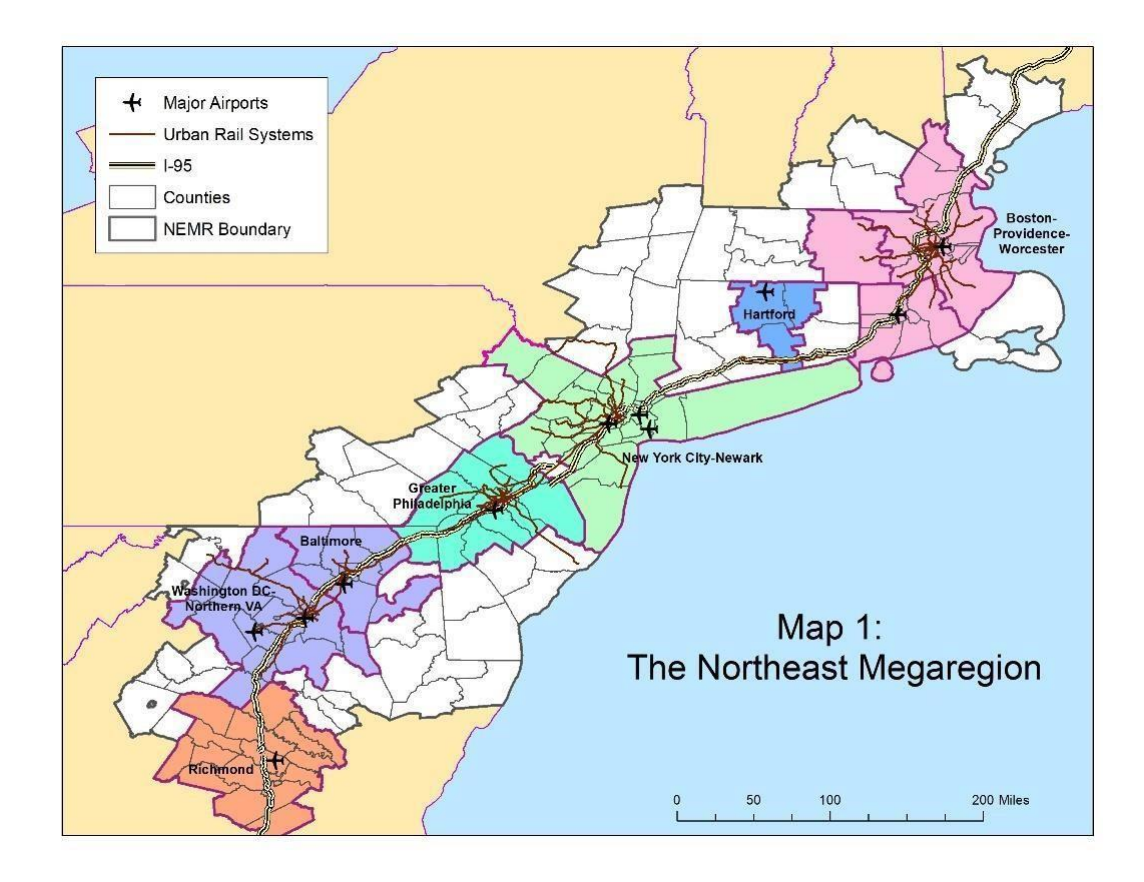

#### **1.2** WHY WE DEVELOPED THE NEMR TD&I MODEL & WHO SHOULD USE IT

 state and metropolitan level. This arrangement works well enough in some regions but not in the Northeast, where 13 states and nearly 50 Metropolitan Planning Organizations (MPOs) share a Multi-jurisdictional transportation planning efforts in the U.S. are currently undertaken at the complex multi-modal transportation system serving more than 50 million residents and 22 million jobs. We developed the NEMR TD&I Model to help transportation planners collaborating across states and metropolitan areas better evaluate how future changes in population and jobs will shape the future demand for transportation infrastructure and services.

Based on the widely-used 4-Step transportation planning model and bringing together detailed information on highways and public transportation networks, the NEMR TD&I Model is intended for use by a broad spectrum of transportation stakeholders including state, regional, metropolitan and city transportation planners; transportation decision-makers and funders looking to make sure proposed projects and investments respond to real transportation needs; highway engineers and transit system operators seeking to understand how new facilities and services will affect modal use patterns, congestion levels, and transit ridership; and advocacy

groups and entrepreneurs concerned with improving mobility levels for all metropolitan and city residents.

Potential users of the NEMR TD&I Model should have a general familiarity with the 4-step travel demand modeling process and a working knowledge and legally-installed copy of TransCAD.

# **1.3** WHAT IS THE NEMR TD&I MODEL GOOD FOR?

 metropolitan-level transportation demand and service implications of different population and intended as an education tool to help future generations of transportation planners, engineers and The NEMR TD&I Model is designed to help regional transportation planners evaluate the job projections; to help state and metropolitan planners coordinate their transportation analysis and modeling work across multiple metropolitan areas; to help public transit operators understand where their services are most competitive; and to help local stakeholder groups identify transportation service equity and performance issues. By including all the input data needed to run a 4-step travel demand model, the NEMR TD&I also serves as a convenient stepping-off point for transportation planners and others looking to incorporate new forecasts, new methods and new transportation service data into their work without having to create new transportation networks and demand forecasts from scratch. Lastly, the NEMR TD&I Model is entrepreneurs understand why multi-modal urban transportation systems perform the way they do and how they can be made to work better.

### **1.4** HOW THE NEMR TD&I MODEL WORKS

 *Trip Distribution*, which coverts trip productions and attractions into a trip table of complete trips (by purpose) between every trip origin and destination zone; (iii) *Mode Share Analysis*, which identifies the share and number of trips using each competing mode; and *Traffic and Route Assignment*, which assigns each set of modal trips to the appropriate highway or transit The NEMR TD&I Model runs as series of GISDK scripting tabs that progress through the standard 4-step travel demand model procedures including: (i) *Trip Generation*, which converts future population and job projections into trip productions and attractions; (ii) *Shortest Path and*  routes.

> 4. Traffic & Route Assignment

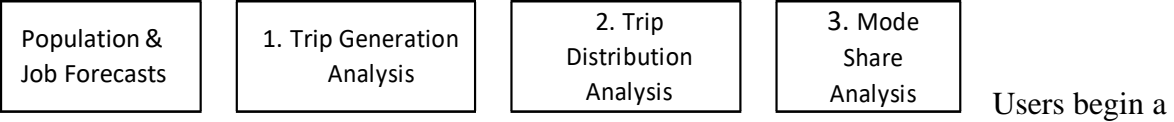

 method and year. If they wish, users can also input their own forecasts. The results of every step in the NEMR TD&I Model are automatically used as the input into the subsequent step, however users are also given the option of saving and inputting their own intermediate files and mode share percentages up or down to simulate modal different scenarios, as well as use their own mode share percentages. The result of a NEMR TD&I model run is an assignment of modal NEMR TD&I Model run by choosing *either* the entire Northeast Megaregion or a metro area cluster (MAC) as the study area for their analysis, and choosing a population and job forecasting data tables. The task of dividing the table of future trips into its modal components is accomplished using a mode share percentage table drawn from the results of local travel demand surveys conducted by the appropriate metropolitan planning organization. Users can adjust these trips to the appropriate highway or transit routes. . The modal assignment results can be further displayed and analyzed in TransCAD's map window. Once the traffic and route assignment step has been completed, users can go back to ay previous step to build a new scenario or trip table.

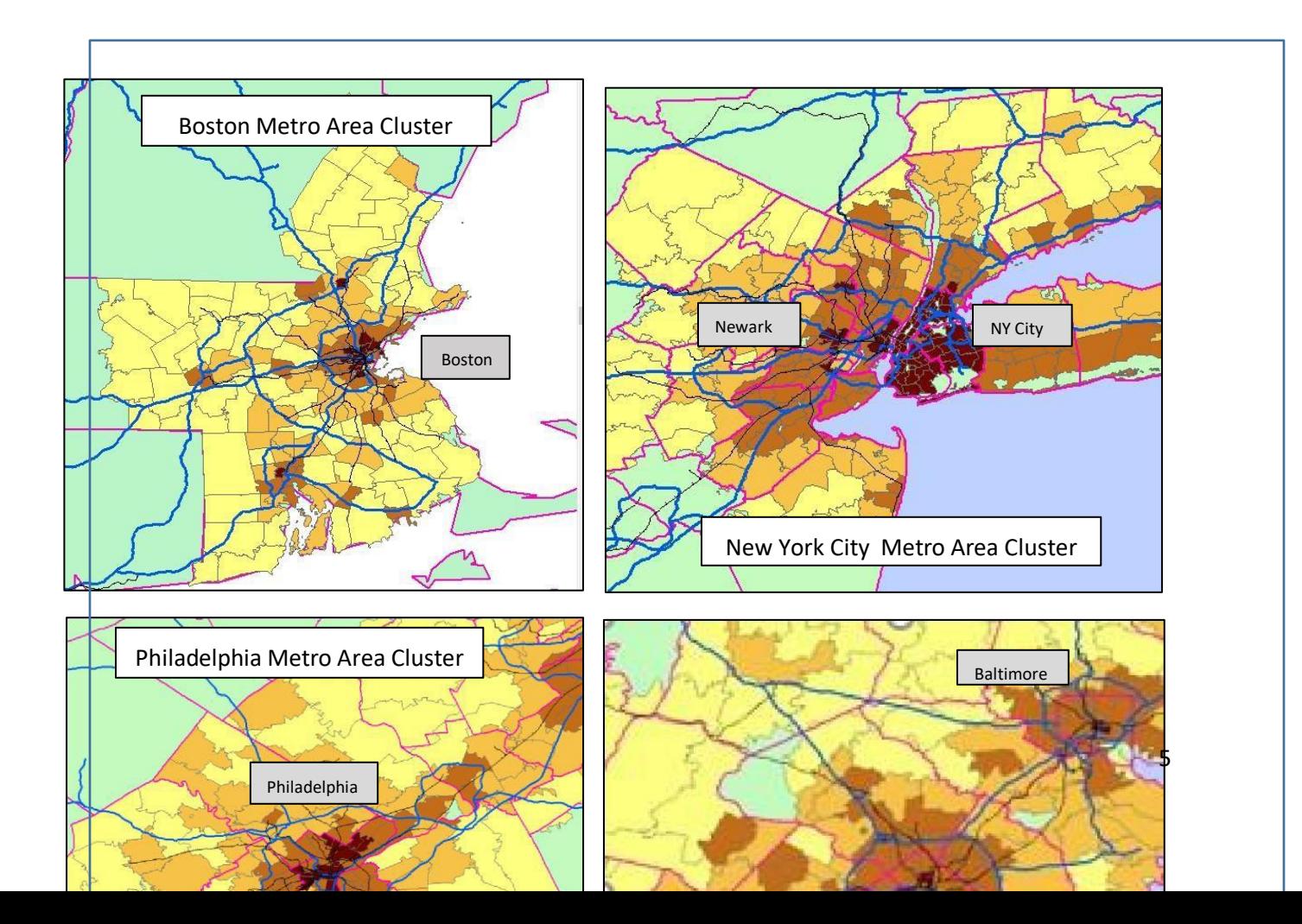

#### **1.5** WHAT'S DIFFERENT ABOUT THE NEMR TD&I MODEL?

Compared to most conventional 4-step travel demand models, the NEMR TD&I Model offers several unique features, including:

- It can be run at both the megaregional and multi-metropolitan area level.
- It includes population and job projections for 2030 and 2040 based on alternative growth assumptions.
- It incorporates both inter-city and metropolitan level rail and bus service.
- It uses mode share percentages drawn from local travel surveys.
- It can combine auto trips with truck trips based on national freight flow data.
- It makes use of open-source GTFS data describing local public transit services.
- It allows users to modify or insert their own data inputs at every step.

#### **1.6** GETTING STARTED USING THE NEMR TD&I MODEL AND DATA

 recognizes the NEMR TD&I Model script, which is written in GISDK. Then click on the To get started using the NEMR TD&I Model, download the model User's Manual and skim Chapters 1-4. Then go to the Download Center of the NEMR TD&I website and download the model and input data to your local hard drive. Follow the directions in Chapter 3 of the User's Manual about setting up the appropriate directory structures. Start TransCAD and make sure it opening "Getting Started" menu tab.

# CHAPTER 2:

# LOGIC & ORGANIZATION OF THE NEMR TD&I MODEL

 The Northeast Megaregion Travel Demand & Investment Model (NEMR TD&I Model) is a origin and destination zones, divides those trips by mode (e.g., drive, commuter rail, subway, bus, walk), and then allocates the resulting modal trips to highway and transit routes. The traditional 4-step (Trip Generation, Trip Distribution, Mode Share, Route Assignment) travel demand model that converts population and job projections into future trips between a series of NEMR TD&I Model runs on top of TransCAD, a widely-used desktop travel demand modeling package, using a series of pre-organized datasets and custom-designed scripts written in GISDK, TransCAD's built-in scripting language.

The NEMR TD&I offers a number of useful features compared to travel demand models used by metropolitan planning organizations (MPOs). These include:

- It covers the entire Northeast Megaregion (NEMR) from Portland (Maine), down through Boston, Providence, Hartford, New York City, Philadelphia, Baltimore, Washington D.C., and Richmond metropolitan areas.
- scale; and the Metropolitan Area Cluster (MAC) scale, which includes clusters of • It operates at two spatial scales, the afore-mentioned Northeast Megaregional (NEMR) metropolitan areas around Boston, New York City, Philadelphia, and Washington, D.C.
- • It makes use of a series of common population and job projections for 2030 and 2040 based on forecasts produced by state planning departments.
- • It makes use of mode share percentages (e.g., the share of trips between a particular origin and destination pair using a particular mode) using survey data collected by local MPOs.
- • It makes use of rail and bus networks generated using the industry-standard General Transit Feed Specification (GTFS) standard.
- • It gives the users the option of incorporating truck trips as estimated using the Federal Highway Administration's Freight Analysis Framework (FAF) Model.
- • It allows users to quickly update their input assumptions and to graphically compare the results of different scenarios
- • It provides a series of convenient entry points for users to add their own population and job projections and mode share estimates.

### **2.1** A PRIMER ON 4-STEP TRAVEL DEMAND MODELS

Four-step travel demand models convert externally-generated population and employment projections to a trip table (a square-shaped table of trips between origin and destination zones) and then to modal trip tables which are then allocated to particular roads and routes. As presented below and shown in EXHIBIT 2A, each of the four steps in the model uses its own set of modeling procedures and algorithms to generate its results:

 tracts, zip code districts, or other census geographies that serve as trip origin and **2.1.1 Travel Analysis Zones:** Travel analysis zones (TAZs) are aggregations of census destination "catchment" areas for tabulating trip-making activity.

► The NEMR TD&I Model uses two types of TAZs: Superzone TAZ (STAZs), which consist of single or multiple counties; and MAC TAZs (MTAZs), which consist of combinations of zip code districts.

 **2.1.2 Networks:** Networks consist of collections of links and nodes that allow trip- commuter rail networks, subway and lightrail networks, and bus networks. Each information on which links it connects, and which link-to-link transfers are makers and/or vehicles to travel from an origin location or zone to a destination location or zone. Common transportation networks include highway networks, network link includes information on its physical length and permissible travel speed, or, in the case of transit networks, vehicle schedules. Each node includes allowed. Centroids are a special class of nodes located at the center of TAZs. Once a network has been

 "built," travelers can use it to travel from connected origin zones to connected destination zones regardless of the distance or time between them. Highway networks can be connected to transit networks, making it possible to transfer between modes.

*►* The NEMR TD&I Model makes use of FHWA's national road network as the basis for its highway network, and metro area-level commuter rail, subway, light-rail, and bus networks which are provided in open-source form using the General Transit Feed Specification (GTFS) format.

 travel demand model. Trip generation procedures use statistical models or census-**2.1.3 Step 1: Trip Generation:** Trip generation is the first step in the standard 4-step based trip generation rates to convert population and employment projections to

 trip productions and attractions by purpose and zone. Trip productions are the beginning points of trips such as homes. Trip attractions are the ending points of trips such as work, shopping, school, or visiting friends. Common trip purposes from home to personal business or recreational activities), and non-home-based regression models or standardized rates to convert population and household counts include home-based work (where trips are produced from homes and attracted to work locations); home-based shopping (where trips are produced from homes and attracted to shopping or retail activities); home-based other (where people travel (where people begin a trip from a location that is not their home). All home-based trips have an outbound leg and a return leg. Trip generation models use either (disaggregated by income group or household type or household auto ownership levels) to home-based productions; and employment counts (disaggregated by business type) to work and shopping attractions.

*►* The NEMR TD&I Model makes use of three trip purposes (home-based work, home-based other, and non-home-based) and purpose-specific trip generation rates as published in the National Cooperative Highway Research Project's (NCHRP) Report 365: Travel Estimation Techniques for Urban Planning

 purpose) as produced in the trip generation step into a single trip table, a square matrix of trips from each TAZ origin zone to each TAZ destination zone. Trip **2.1.4 Step 2: Trip Distribution:** The second step in the standard 4-Step model, Trip Distribution converts zonal-based lists of trip productions and attractions (by distribution is usually undertaken as a two-step process. The

 first step is the production of "minimum path skim trees." These are particular combinations of highway or transit network links and nodes which deliver a traveler going from a specific origin Distribution step uses the minimum paths generated in the first step and some form of spatial zone to a specific destination zone in the minimum time or distance. Each origin-destination zone combination (O-D couple) has a single minimum-time or minimum-distance highway and/or transit path, although not every O-D couple is connected via transit. The second Trip interaction algorithm to convert productions and attractions into trips. The most widely-used

*►* The NEMR TD&I Model makes use of TransCAD's default minimum time path and gravity model algorithms.

 spatial interaction algorithm is known as the "gravity model." Like its physical namesake, travel gravity models distribute trips to origin-destination couples based on the level of activity (productions and attractions) at each origin and destination zone; and at the difficult of traveling between those zones based on the estimated minimum paths.

- **2.1.5 Step 3: Mode Share Analysis:** The third step in the standard 4-Step model, Mode Share Analysis divides the single trip table produced in the Trip Distribution step into multiple trip tables by mode based on observed survey data or the results of statistical models.
- *►* For the full Northeast Megaregion study area, the NEMR TD&I Model uses mode share percentages (e.g., percentage of travelers who drive, or take commuter rail, subway, or bus, or who walk or ride a bike) tabulated from the 2017 National Household Travel Survey (NHTS). For the four Metro Area Cluster (MAC) models, the NEMR TD&I Model uses mode share percentages tabulated from travel surveys conducted by individual MPOs. Depending on the particular survey, these tabulations list mode share by trip purpose, trip length, and type and location of trip origin.

**2.1.6 Step 4: Route Assignment:** The final step in the standard 4-Step model, Route Assignment assigns modal trip volumes (as generated in the Mode Share Analysis step, above) to particular highway or transit routes based on minimum travel time and available vehicle capacity or transit vehicle schedules.

*►* The NEMR TD&I Model makes use of TransCAD's default route assignment procedures which incrementally assign trips or vehicles to routes based on minimum travel time subject to the amount of remaining vehicle capacity. These route volumes can be displayed graphically of in list form.

| Study Area ▶                                                                                                 | <b>Full Megaregional</b>                                                                                      | Boston-                                                                                                    | Greater  | Greater          | Baltimore-          |
|----------------------------------------------------------------------------------------------------|----------------------------------------------------------------------------------------------------|----------------------------------------------------------------------------------------------------|----------|------------------|---------------------|
|                                                                                                    | (FMR) Model                                                                                                   | Providence-                                                                                                    | New York | Philadelphia     | Washington-         |
|                                                                                                    | spanning 13-state                                                                                             | Worcester                                                                                                    | City MAC | <b>MAC Model</b> | <b>Richmond MAC</b> |
|                                                                                                    | Study Area                                                                                                    | <b>MAC Model</b>                                                                                                    | Model    |                  | Model               |
|                                                                                                    |                                                                                                    |                                                                                                    |          |                  |                     |
| A. Model Setup Activities: Identify Traffic Analysis Zones (TAZs) and Build Highway and Transit<br>Networks. |                                                                                                    |                                                                                                    |          |                  |                     |
| <b>Identify</b><br><b>Traffic</b><br><b>Analysis</b><br><b>Zones</b><br>(TAZs)<br>based<br>on:               | County-based<br>Superzone TAZs<br>(STAZs)                                                                     | MAC traffic analysis zones (MTAZs) based on combinations of<br>zip code districts                                    |          |                  |                     |
| <b>Build Modal</b><br><b>Networks</b>                                                                        | Build highway and<br>intercity rail<br>networks                                                               | Build highway network. Use GTFS data to build commuter rail,<br>subway & trolley & local bus networks as appropriate |          |                  |                     |
| <b>B. Four-Step Travel Demand Modeling</b>                                                                   |                                                                                                    |                                                                                                    |          |                  |                     |
| Step 1: Trip<br><b>Generation</b>                                                                            | Generate trip<br>productions and<br>attractions (Ps & As)<br>by trip purpose and<br>county                    | Generate trip productions and attractions (Ps & As) by trip<br>purpose and county                                    |          |                  |                     |
| Step 2: Trip<br><b>Distribution</b>                                                                          | Generate trip tables<br>(by purpose) using<br>minimum path<br>times and gravity<br>model                      | Generate trip tables (by purpose) using minimum path times<br>and gravity model                                      |          |                  |                     |
| Step 3: Mode<br><b>Share Analysis</b>                                                                        | Use distance-based<br>mode share<br>from<br>percentages<br>2017 National<br><b>Household Travel</b><br>Survey | Use zonal-type and distance-based mode share percentages<br>from local MPO travel demand surveys                     |          |                  |                     |

Exhibit 2A: Structure & Logic of the NEMR TD&I Model

# **2.2** TWO MODELING GEOGRAPHIES

 The NEMR TD&I Model operates at two geographic scales. The first is the megaregional scale which spans the full Northeast Megaregion from Portland (Maine) to Richmond ( Virginia). The Full Megaregional Model (FMR Model) uses counties as its traffic analysis zones (TAZs); is limited to analyzing roadway and inter-city rail service; and uses mode share percentages calculated from the 2017 National Household Transportation Survey (NHTS).

 understand how big transportation investments or service changes undertaken in one part of the NEMR will likely affect travel behavior and travel patterns in other parts of the NEMR. Situations where planners would want to use the FMR Model could include upgrading existing Northeast Corridor regional rail service to a high-speed rail service or building a new rail tunnel The FMR Model is meant to be used by transportation planners and decisionmakers who want to under the Hudson River between Manhattan and New Jersey or adding additional freeway capacity between Baltimore and Richmond. The effects of each of these investments on travel patterns and traffic would be felt far beyond the specific counties or even metropolitan areas where they occur. Fully understanding the magnitude and spatial extent of those effects requires having a modeling and forecasting system whose coverage goes well beyond existing MPO and state boundaries. Exhibit 2B identifies the spatial extent of the Full Megaregional Model.

 The second scale at which the NEMR TD&I Model operates is the multi-metro area scale. This rail corridors. The four MAC Models uses combinations of zip code districts as their traffic analysis zones (TAZs) and make use of MPO travel survey data as the basis of their mode share travel by subway and light-rail, and local bus service. The four MAC Models include: scale joins adjacent metropolitan areas into four clusters (MACs) served by common roadway or calculations. In addition to highway and commuter rail travel, the MAC models incorporate

- The Boston-Providence-Worcester Cluster (BPW MAC) which extends from the Boston suburbs in the north to Providence County (Rhode Island) in the south to Worcester County (Massachusetts) in the west; The BPW MAC includes 14 counties and 144 zip code-based TAZs.
- The Greater New York City Cluster (NYC MAC) which includes the five boroughs of New York City plus Fairfield County in Connecticut, Westchester, Putnam, Rockland, and

12

 Nassau and Suffolk Counties in New York State, and Bergen, Passaic, Hudson, Essex, Union, and Somerset Counties in New Jersey. The NYC MAC includes 21 counties and 271 zip code-based TAZs.

13

- from Mercer County (New Jersey) in the north to Camden and Burlington County (New Jersey) in the east to New Castle County (Delaware) in the south, to Chester County (Pennsylvania) in the west. The PHILLY MAC includes 13 counties and 140 zip codebased TAZs. • The Greater Philadelphia Cluster (PHILLY MAC) which centers on Philadelphia and extends
- Virginia suburbs to Richmond and Henrico County (Virginia) in the south. The BDCR • The Baltimore-Washington DC-Richmond Corridor Cluster (BDCR MAC) which follows Interstate 95 south from Baltimore County through Washington D.C.'s Maryland and MAC spans 39 counties and 207 zip code-based TAZs.

Exhibit 2C identifies the four MAC study areas.

Exhibit 2D summarizes the key operational differences between the Full Megaregion Model and the four MAC Models.

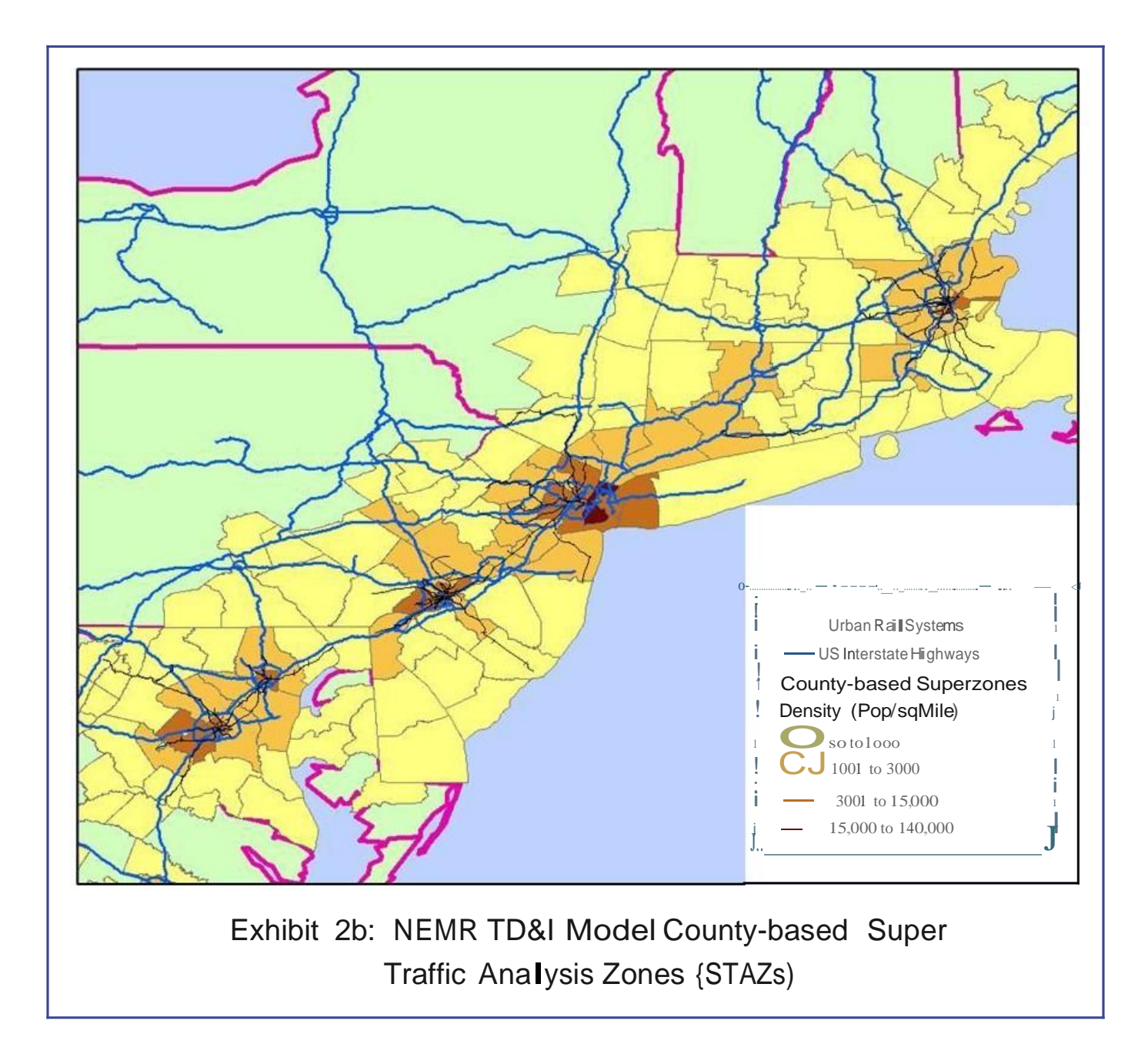

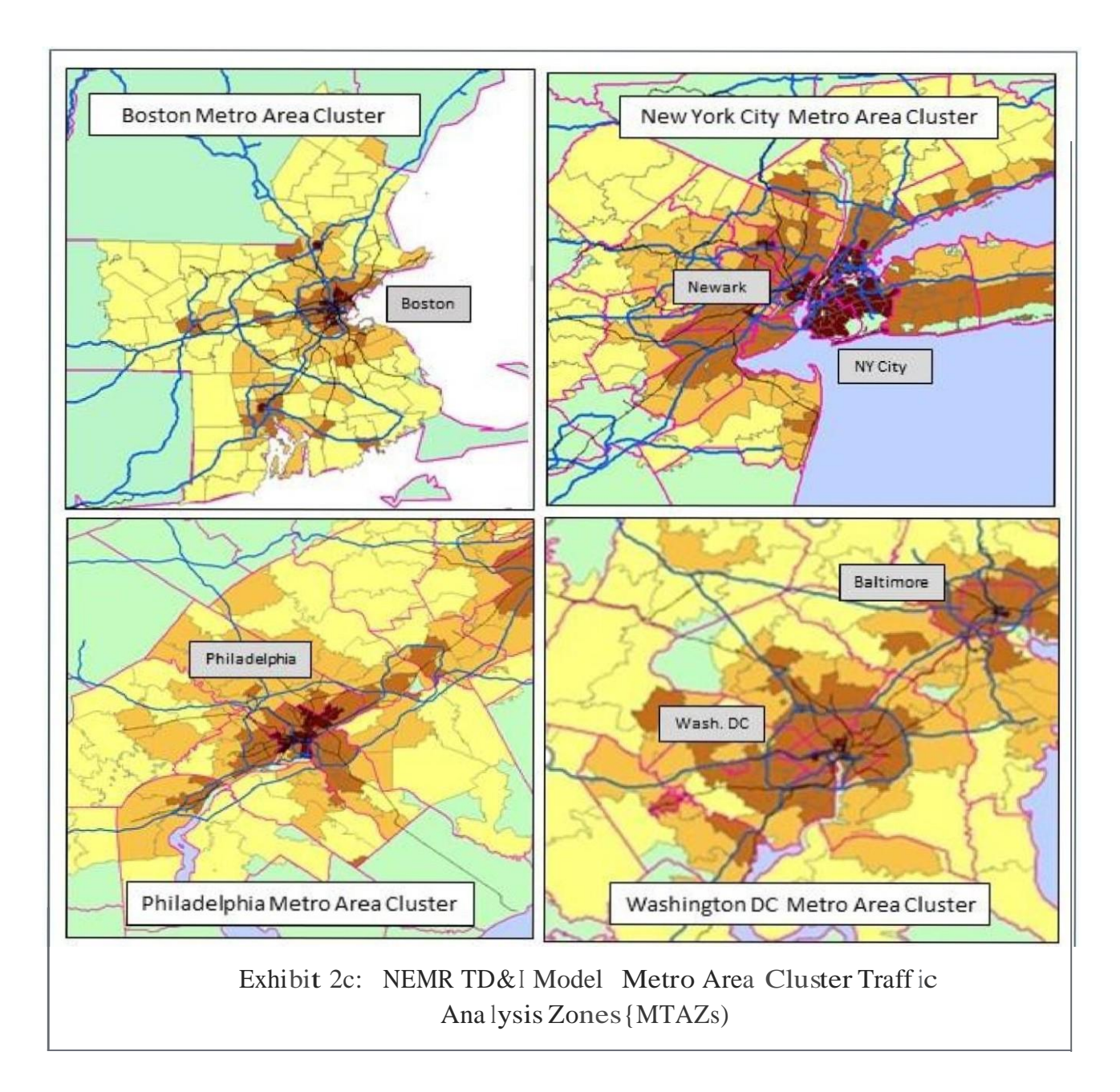

15

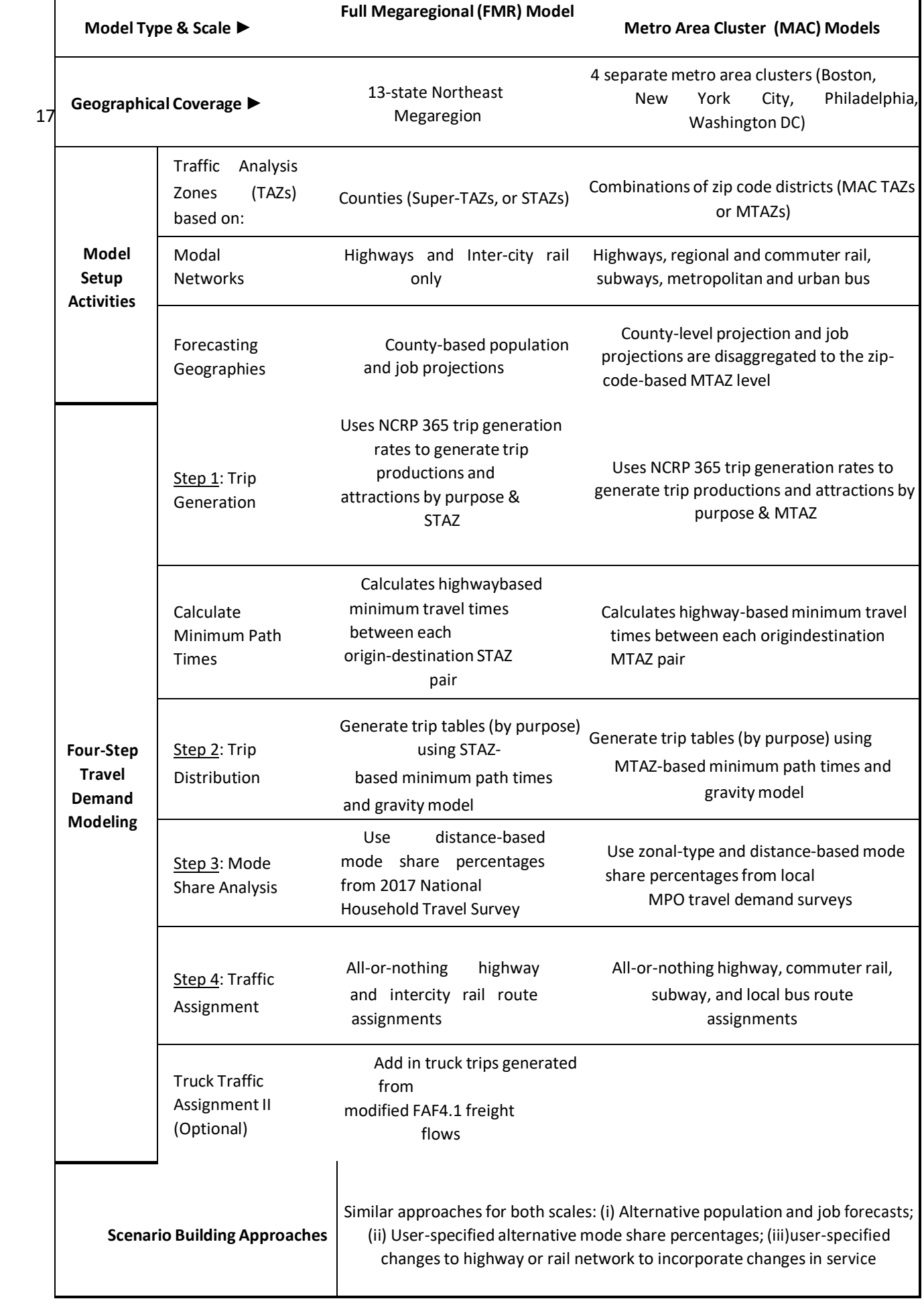

#### **2.3** ALTERNATIVE POPULATION AND EMPLOYMENT PROJECTIONS

<span id="page-27-0"></span> To help ensure that the megaregional forecasting process is consistent across the 13 states and 20 metro areas in the NEMR study area, the NEMR TD&I Model comes pre-packaged with three sets of 2030 and 2040 population and employment projections. The three sets include:

- 1. State-generated Forecasts and Projections: This set of projections starts with 2030 and 2040 state- and county- level population projections as generated by each state's planning department, data center, or other applicable  agency; and with 2015 state and county job counts as identified in the Census Bureau's *County Business Patterns*  database. To convert the 2030 and 2040 population projections to 2030 and 2040 job projections, the former are divided by the applicable state or county population-to-job ratio as of 2015. To account for expected increases in labor force participation rates, the 2030 state-level population-to-jobs ratio is reduced by 0.1 over the 2015 ratio, and the 2040 ratio is reduced by another 0.1 over the 2030 ratio. These upward-adjusted state employment projections are then used as control totals to adjust the 2030 and 2040 county-level job projections.
- 2. County Growth Trend Projections: This method assumes that recent county-level population and employment trends will continue indefinitely into the future. In terms of population projections, it first calculates annualized rates of county population change between 2000 and 2018 and compounds them forward by 12 and 22 years respectively to generate 2030 and 2040 county population estimates.

 These county-level estimates are then adjusted upward or downward so that they sum to the state projections. between 2012 and 2018, and then use those job growth rates to generate 2030 and 2040 job projections. Because the 2012-2018 period was one of atypically sustained job growth, we impose categorical limits of +1% and -1% reasonableness with the 2015 population-to-job ratios used in the prior method, and then used as control totals to Similarly, in terms of employment projections, we first calculate annualized rates of county employment change on each county's annualized job growth rate. The resulting state-level job projections are cross-checked for adjust the county-level job projections accordingly.

 share trends will continue into the future. For example, if a county's share of its state's population fell from 12% 3. State Share Trend Projections: This method assumes that recent county population and job in 2000 to 10% in 2018 and the trend continues, its 2030 population share will be 8.67% (10% - [12 years \* - .11% annual share change]) while its 2040 population share will be 7.56% (10% - [22 years \* -.11% annual share change]).

These annual share trend rates are used to generate 2030 and 2040 county population and

job estimates, which are then adjusted upward or downward so that they sum to the statelevel population and job projections generated in the state forecasting method described earlier.

4. User Projections: This option allows for user flexibility in incorporating alternative population and job shared trends/assumptions. By utilizing the Projections Editor script, the user will have the ability to export and

recombine the provided projection databases, allowing for alternative analysis. Exhibit 2E below summarizes the key differences between the three projections series.

### Table 2E: Population and Job Projection Method Comparisons

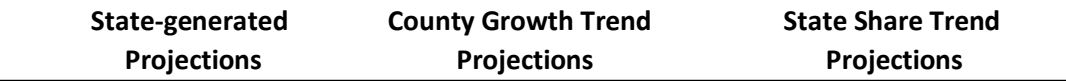

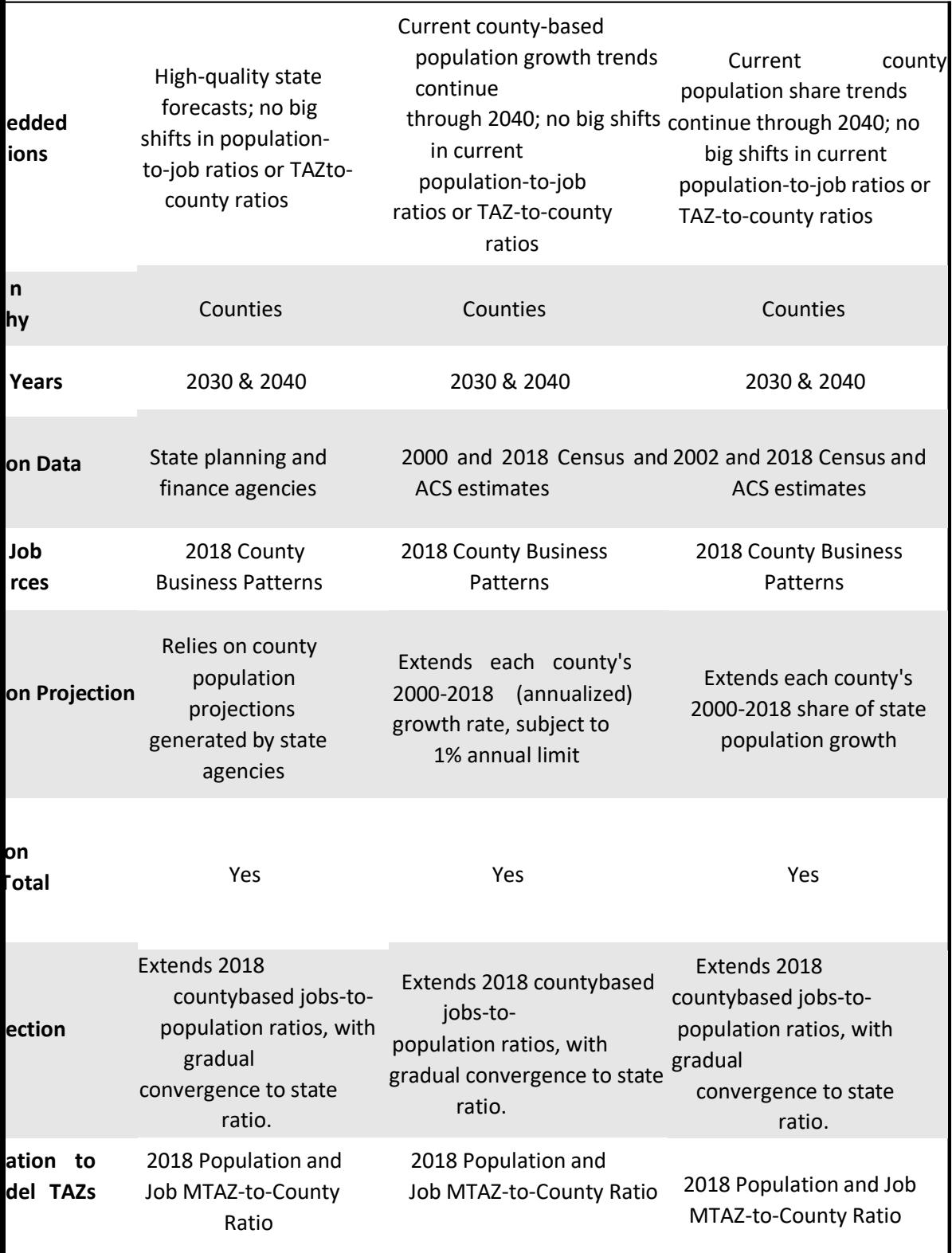

# **2.4** MPO-BASED MODE SHARE PERCENTAGES

 zonal trips using each competing mode, or to the choice of mode for a particular trip destination and The usual approach to mode share or mode choice analysis is to use travel survey information to build a statistical model that relates traveler characteristics and modal level of service measures to the share of

 purpose. This approach is very data intensive and works well when all the travelers in a particular study region have the same choices among modes. It is less useful, as in the current case, when the choice of modes varies between metro areas or even within metro areas. For this reason, instead of building a statistical model, we applied existing mode share percentage as derived from the results of locally- trip length, and trip purpose. appropriate travel demand surveys. In the case of the Full Megaregion Model (FM), we calculated mode share percentages from the 2017 National Household Travel Survey as tabulated by origin metro area,

For the four Metro Area Cluster (MAC) models, instead of using NHTS tabulations, we used tabulations and mode share percentages derived from local MPO travel demand surveys. These included the 2011 Massachusetts Travel Demand Survey, which was administered for the Boston region by the Boston Region Metropolitan Planning Organization; the 2010-2011 New York Regional Household Travel Sur vey (covering parts of New York, New Jersey and Connecticut) conducted by the New York Metropolitan Transportation Council; the 2012-2013 Delaware Valley Regional Travel Survey (covering parts of Pennsylvania, New Jersey and Delaware) conducted by the Delaware Valley Regional Planning Commission; and the 2007/2008 TPB

 own surveying frames and formats, making it difficult to directly compare the results of one survey to another. This limitation notwithstanding, planners can use the individual surveys to see how the use of Household Travel Survey (covering Washington DC, Baltimore, and parts of Maryland and Northern Virginia) by the National Capital Region Transportation Planning Board. Each of these agencies uses its various travel modes varies within each MAC region by trip purpose, origin area or type, and trip distance.

 NEMR TD&I Model users can use the various survey-based mode share percentages as is, or they can vary them in a manner consistent with proposed transportation facility investments or level of service changes. Suppose, for example, that Boston were to build a connector link North Station, which serves Boston's northern suburbs. This improvement in commuter rail service could between North Station and South Station enabling commuter rail travelers coming from Boston's southern suburbs via South Station to continue on directly—something they cannot currently do—to be simulated by increasing commuter rail's current mode share for medium-

 distance Boston area work trip from its current level of 3-7% (depending on the purpose) up to 4- 8% to reflect commuter rail's improved modal attractiveness.

Exhibit 2F summarizes the major differences between the 2017 National Household Travel Survey (NHTS) and the four MPO-based travel surveys.

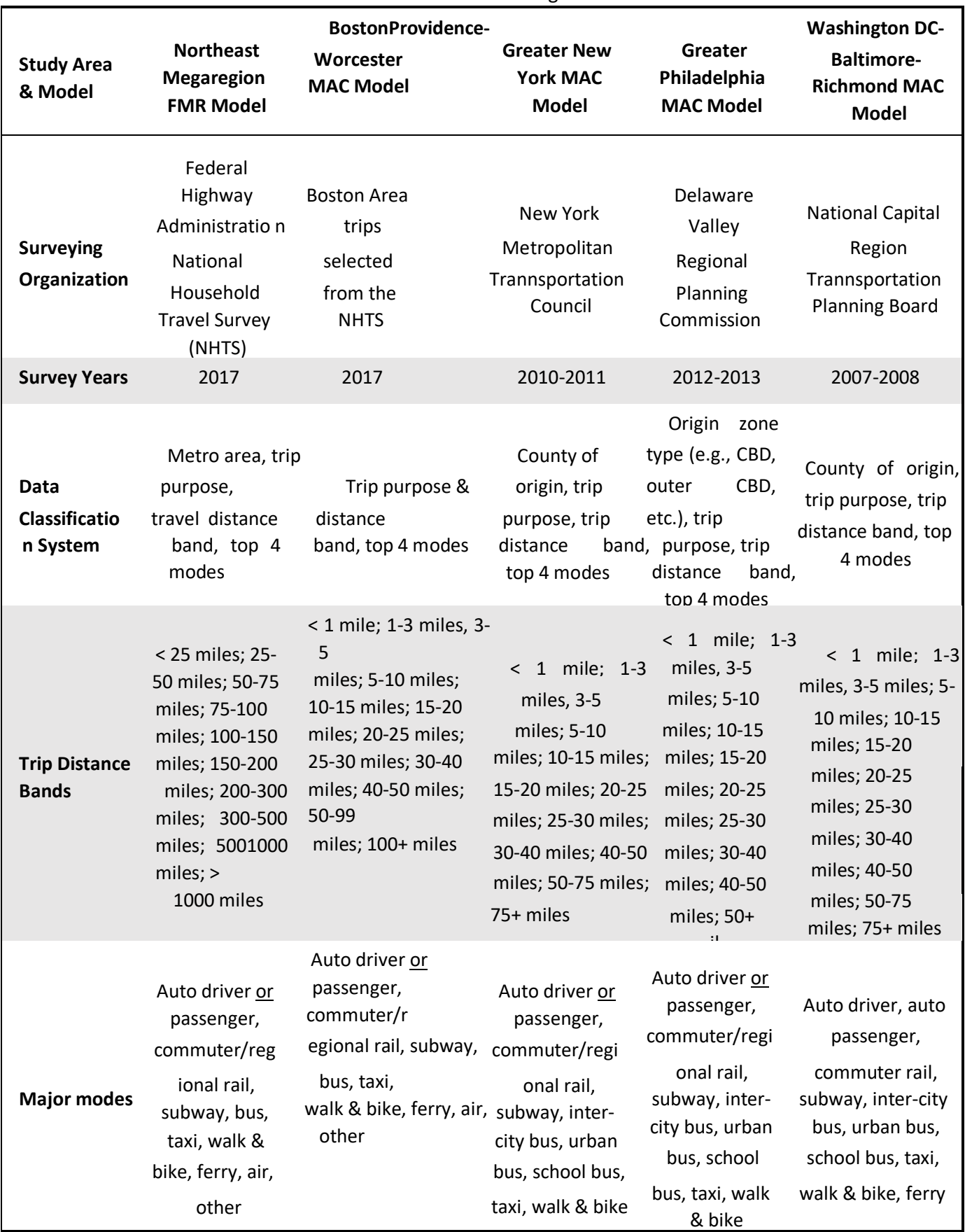

Table 2F: Sources of Mode Share Percentages Used in the NEMR TD&I Model

# **2.5** ADDING TRUCK TRIPS

 One of the NEMR TD&I Model's most useful features is its ability to assign truck trips to highway links along with passenger vehicles. In terms of estimating the number of truck trips to be assigned, the NEMR TD&I Model makes use of 2012 freight flow estimates and 2030 and

 2040 freight flow projections as produced by the Federal Highway Administration's Freight Analysis Framework, now in its fourth iteration and known as FAF4.1. FAF4.1 identifies U.S. goods movement flows by weight and value across 150 national freight-analysis zones (FAZs) comprised of major metropolitan areas and non-metropolitan state remainders. FAF 4.1 divides these flows across seven freight modes (truck, rail, water, air, pipelines multiple modes, and other) and into 47 commodity types ranging from coal and petroleum products to precision instruments. Because FAF 4.1 operates with a different geography than the NEMR TD&I Model, identifying and incorporating FAF 4.1 based truck flows into the NEMR TD&I Model requires a number of geographic and categorical modifications. These include:

- 1. Aggregating FAF4.1's freight flows based on a zonal geography that is consistent with the Full Megaregional Model's county-based zones. All told, this involved collapsing FAF4.1's 150 national freight zones into 29 county-based NEMR TD&I super zones.
- 2. Collapsing FAF4.1's 47 distinct commodity types into 27 commodity groups.
- 3. Developing updated freight flow projections for 2030 and 2040 based on more recent economic and populations growth rates—FAF4.1's projections were last updated in 2012-and using the updated zonal geographies and commodity categories.
- 4. Separating out truck-based freight flows from other modes and parsing them into discrete truck trips based on commodity types and weights.
- 5. Converting annual truck trips by commodity type into single-day and hourly trip volumes between NEMR TD&I the FM and MAC Models. Model zones. These single-day and time-of-day truck trips can then be assigned to the same highway links used by

 many tons of each commodity an individual truck can carry. Exhibit 2G summarizes these steps in greater detail. A separate NEMR TD&I Freight Module allows users to interactively specify which commodity groups they wish to include in the mapped truck trip volumes as well as how

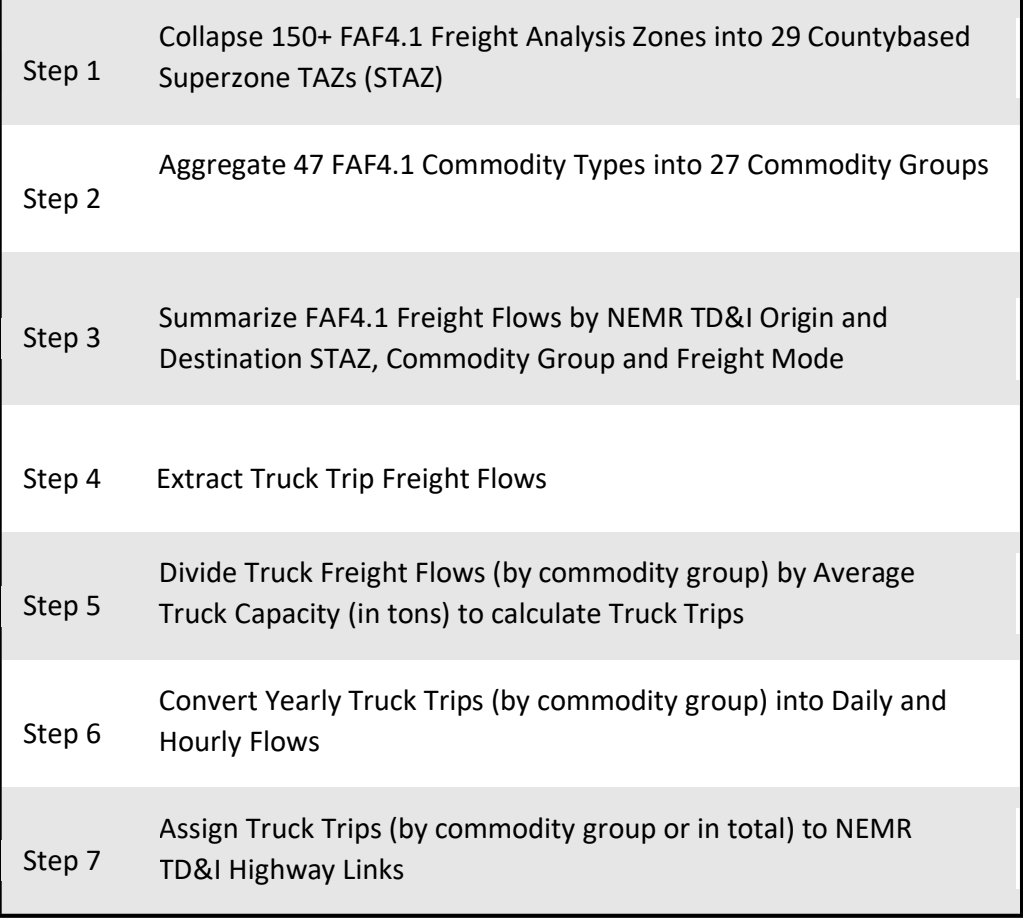

# Exhibit 2G: Converting FAF4.1 Freight Flows to NEMR TD&I Model Truck Trips

# CHAPTER 3: DOWNLOADING AND CONFIGURING THE NEMR TD&I MODEL & DATA

#### HOW THE NEMR TD&I MODEL WORKS WITH TRANSCAD **3.1**

 TD&I Model, you must have purchased a legal copy of TransCAD. The NEMR TD&I Model is written in GISDK, a proprietary scripting language that works with TransCAD. Both GISDK and TransCAD are products of the Caliper Corporation. To use the NEMR The NEMR TD&I Model runs by accessing designated TransCAD procedures which generate new data files to be used sequentially in the standard 4-step travel demand forecasting model as follows:

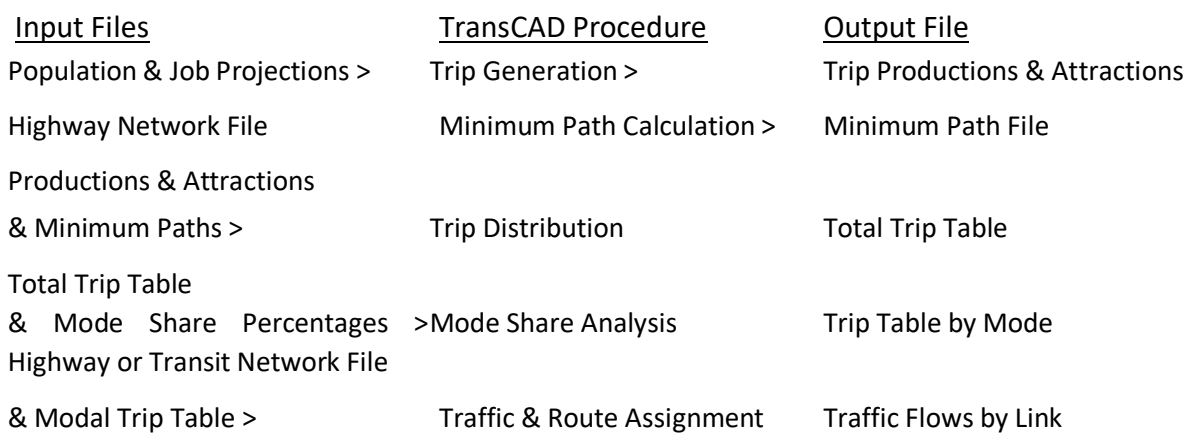

 Note that once created and saved, these data files can later be accessed by TransCAD outside of a NEMR TD&I session.

To run the NEMR TD&I Model, it must first be compiled and linked to TransCAD..

#### **3.2**  DOWNLOADING AND CONFIGURING THE NEMR TD&I MODEL & DATA

 section of the Northeast Megaregion Travel Demand and Investment Model website ( ). The one .zip file (NEMRModelScripts.zip) while the data (NEMRModelData.zip) is contained in The NEMR TD&I Model and associated input data can be downloaded from the Download model scripts must be downloaded separately from the data. The model scripts are all contained in another. The following steps explain how to download the model scripts and data, create a robust file structure, and link the model scripts to TransCAD.

- 1. Go to the NEMR TD&I website). Once there, go to the **Download Center.**
- 2. Click on the **Download Model Scripts** link. Your browser will ask you for a destination location for the .zip file that contains the various model scripts. Create a **"temp"** folder on your desktop or local disk drive and download it there.
- 3. Create a new folder on your Desktop or local disk drive named "**NEMRModel"** and unzip the model scripts into it.
- 4. Repeat Steps 2 and 3 for the **Download Data** link.
- 5. Properly unzipping the model scripts and data to the "**NEMRModel"** folder should create a folder and directory structure that looks as follows:

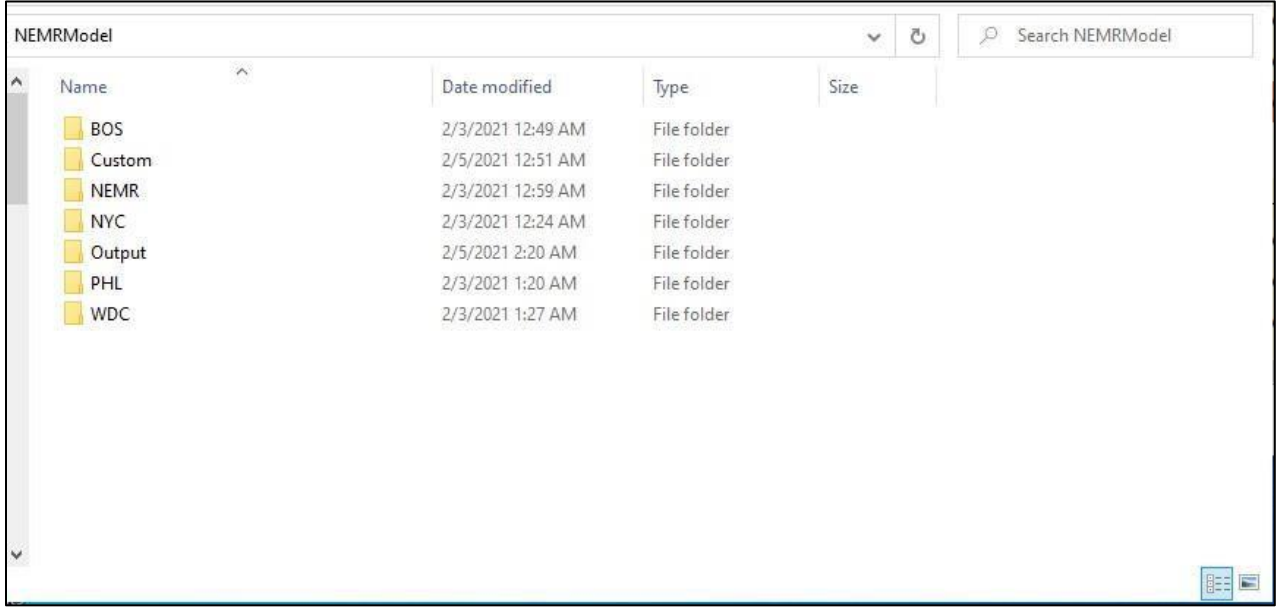

The BOS (Boston MAC), NYC (New York MAC), PHL (Philadelphia MAC), and WDC (Washington DC MAC) **Region** folders each contain all the relevant input files and data for their corresponding metro area clusters. The **NEMR** (Northeast Megaregion) folder contains similar files and data for the entire Northeast Megaregion. The **Output** folder is where files generated by the NEMR TD&I Model will automatically be stored. The **Custom** folder is where files used by the Projection Editor and Mode Share Editor modules will be copied to and modified

Each **Region** folder contains the following files and folders:

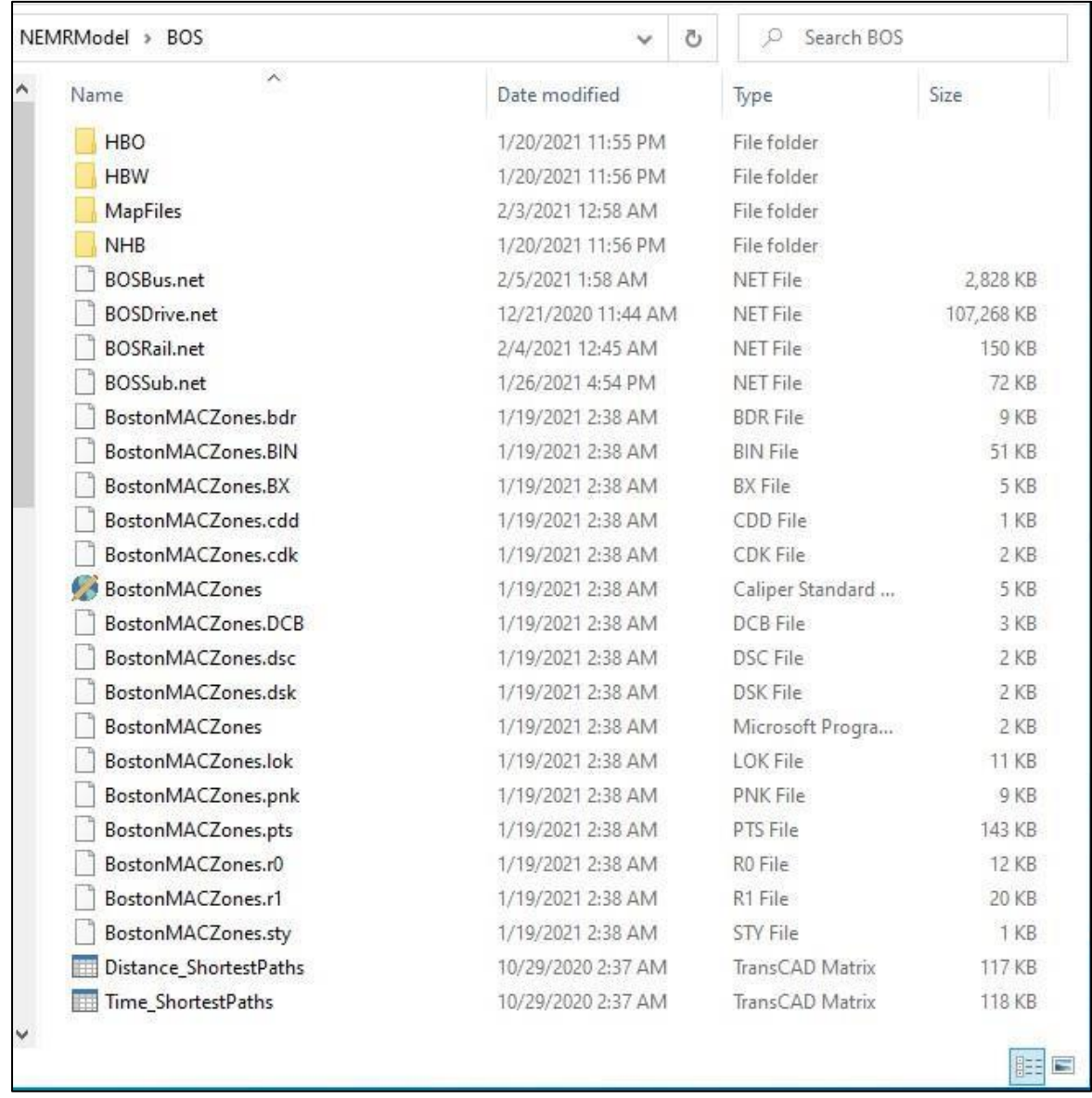

 modes (car, rail, bus, subway). The **HBO, HBW, and NHB** folders contain mode share information for all appropriate region

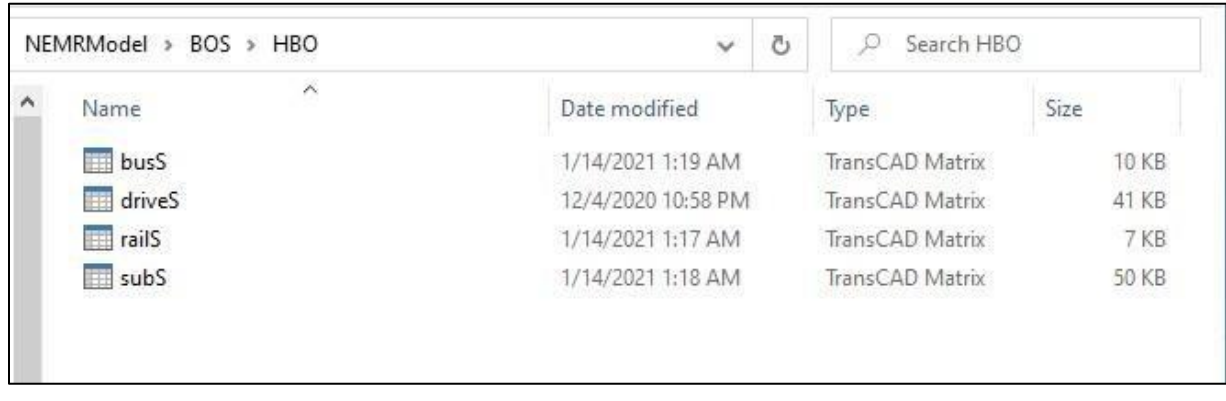

**MapFile**s contains road and rail geography files that users can import to TransCAD in order to generate Flow Maps using finished Traffic Assignment tables from the Model.

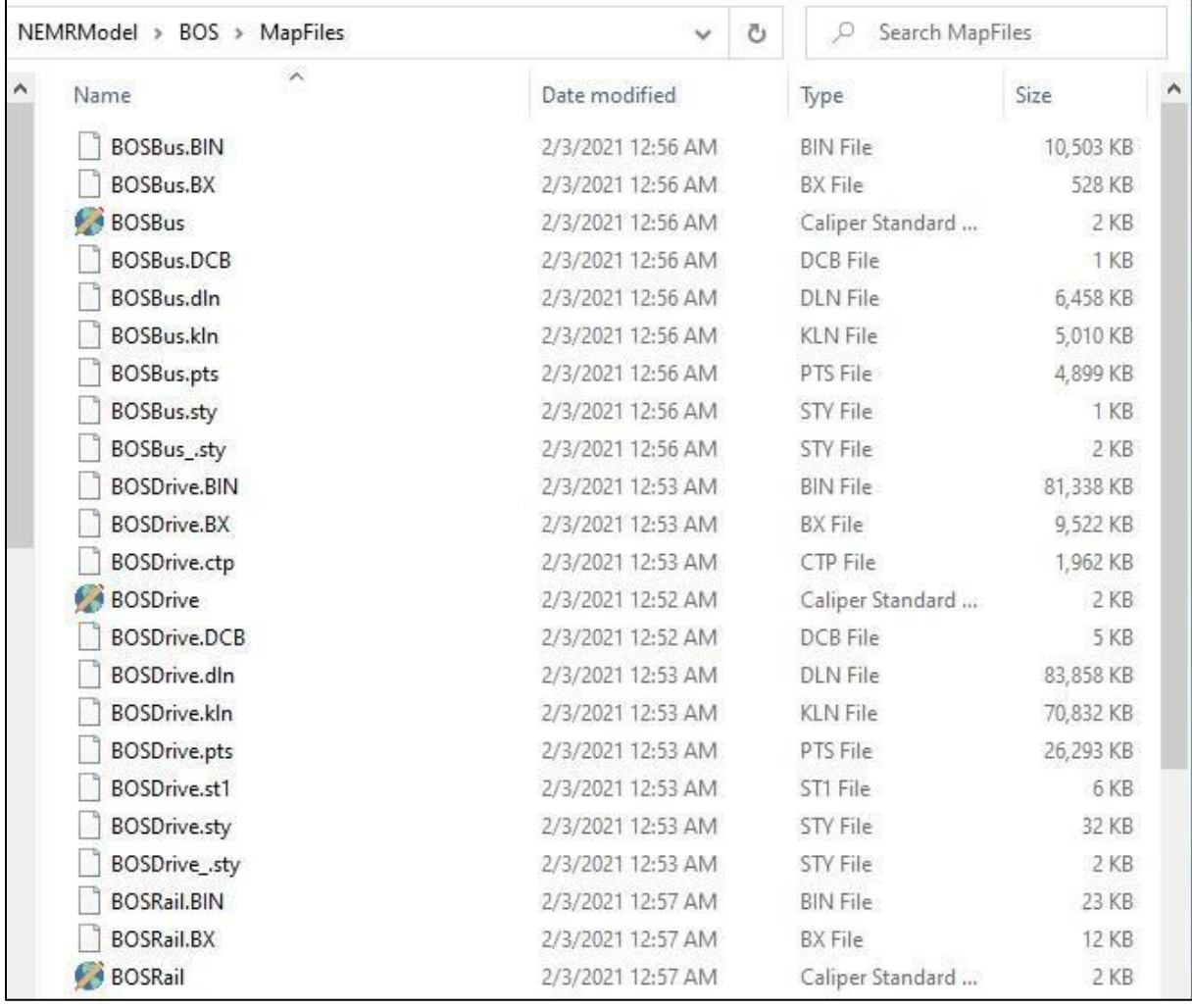

 Attractions. Finally, the Distance and Time Shortest Path files are default matrices used to create **Network** files (.net) for each region and mode are in this folder. The relevant MACZone geography file contains data that will be used by the Model to generate Trip Productions and total trip matrices for each relevant purpose.

- 6. Before the NEMR TD&I Model script can be run, it must be compiled within TransCAD. [More here]
- 7. To run the NEMR TD&I Model….. Upon opening, the "Getting Started" tab in the NEMR TD&I Model will ask you to identify a particular file path from which it will draw needed data inputs. Set this path to either "NEMR," "BOS", "NYC", "PHL", or "WDC."After of this folder on the first tab. compiling the NEMR TD&I Model, the user will be asked to identify the specific path location

 Upon downloading the Model script and compiling it in TransCAD, you should be able to follow the relevant instructions to correctly set your Input and Output file paths according to the location of your NEMRModel download. The Model should be able to run smoothly from there.

### **3.3** DATA FILE ORGANIZATION AND STRUCTURE

#### **3.3.1 Directories**

 As noted above, the input and output data files used by the NEMR TD&I Model are organized according to the following directory structure:

Home Directory  $\circ$  Boston Input Files o NEMR Input Files  $\circ$  New York Input Files  $\circ$ Philadelphia Input Files o Washington Input Files  $\circ$ All Output Files

#### **3.3.2 Input File Types and Characteristics**

The NEMR TD&I Model includes four sets of input files per study area. These include:

- **Generation** step to generate future trip productions and attractions by TAZ and trip purpose. and 2040). These files are each stored in TransCAD's table format. 1. Population and employment projections for 2030 and 2040, which are used in the **Trip**  Separate input files are included for each of three projection methods (current state-based forecasts, current growth trends, and current share trends) and for each projection year (2030
- minimum paths between every TAZ origin and destination pair as input into the **Trip**  2. Highway and transit network files, which are used to construct minimum highway travel **Distribution** step; as well as to provide the base layers for assigning and displaying highway and transit vehicle and passenger flows. These files are stored in TransCAD's network file format.
- 3. Default highway minimum path files, which list the highway links that comprise the minimum time path between each TAZ origin destination pair. These files serve as inputs into the **Trip Distribution** step. These files are meant to be used as the default option for users NOT wishing to generate new minimum path files. These files are stored in TransCAD's network file format
- 4. Mode share tables, which list the different highway, commuter rail, subway, and bus mode shares between every TAZ origin and destination pair. These estimates are derived from

 and NHB) and mode (highway, intercity rail, commuter rail, subway/lightrail, and bus). the 2017 national Household Transportation Survey (NHTS) or from local MPO surveys and are used to divide the total trip table created in the **Trip Distribution** step into its modal component trips. Separate mode share files are included for each trip purpose (HBW, HBO These files are each stored in TransCAD's table format.

 Model created using freight flow data from the U.S. Department of Transportation 's Freight In addition, users can access 2030 and 2040 truck trip tables for the Full Megaregion (FMR) Analysis Framework (FAF version 4.1) Model. These files are also stored in TransCAD's table format.

 Each set of input files is located in the Study Area home directory (e.g., the population and employment projections for the Boston-Providence-Worcester Metro Area Cluster (MAC) are located in the "/Boston Study Area" directory, while the highway, commuter rail, subway, and bus network files for the Greater Philadelphia Metro Area Cluster are located in the "/Philadelphia Study Area" directory.

#### **3.3.3 Default Output File Locations**

 regardless of study area, and can be identified according to the name of the process used to create Each step in the NEMR TD&I Model produces one or more output files (e.g., the Trip Generation step produces a file of 2030 or 2040 trip productions and attractions; while the Trip Distribution step produces a total trip table detailing the number of trips between each TAZ origin-destination pair.) These files are located always located in the "/Output" directory them:

- TripGen\_Output
- MinPath\_Output
- TripDist\_Output.
- ModeShare\_Output

Each successive step in the NEMR TD&I Model is automatically set up to use the output from the previous step as its input. This means that prior output files are automatically overwritten every time the user undertakes a new NEMR TD&I Model run. For this reason, each step in the NEMR TD&I Model gives the user to copy its output to an external location. This allows users to accumulate intermediate output files for later analysis and use. Note that there is no default location for the results of the **Traffic and Route Assignment** step, and that users must save the results of that step to an external location.

#### **3.4** USER INPUT FILES AND TABLES

#### **3.5** SAVING USER OUTPUT FILES AND TABLES

### CHAPTER 4: NEMR TD&I MODEL DATA INPUTS

 The NEMR TD&I Model uses four sets of inputs: (i) a set of population and job projections for networks as input into its trip distribution and traffic assignment procedures; (iii) mode share tables as input into its modal trip calculation procedures; and (iv) a table of truck trips as an option 2030 and/or 2040 as input into its trip generation procedures; (ii) a series of highway, rail, and bus input into its traffic assignment procedures. Each of these inputs is explained in greater detail below.

#### **4.1** POPULATION AND JOB PROJECTION DATA INPUTS

 The NEMR TD&I model uses a series of 2030 and 2040 population and job projections as inputs Megaregion (FMR) Model and at the zip code district level for the four MAC Models. The data into the **Trip Generation** step, which calculates trip productions and attractions from and to each transportation analysis zone. These projections were developed at the county level for the Full are stored in TransCAD's native database format, but can be edited using the **Projections Editor**  script, which exports the data as an Excel (.xlsx) spreadsheet, and then re-imports any user changes.

Key data fields in the Projections data files include:

- Superzone TAZ number (STAZ)
- MAC TAZ number (MTAZ)
- State number
- State abbreviation
- County or place name
- Population projection for 2030 or 2040 by STAZ or MTAZ Job projection for 2030 or 2040 by STAZ or MTAZ
- Household projection for 2030 or 2040 by STAZ or MTAZ
- Automobiles Available for 2030 or 2040 by STAZ or MTAZ
- # of Households with 0 cars in 2030 or 2040 by STAZ or MTAZ
- # of Households with 1 car in 2030 or 2040 by STAZ or MTAZ # of Households with 2 car in 2030 or 2040 by STAZ or MTAZ  $\cdot$  # of Households with 3 car in 2030 or 2040 by STAZ or MTAZ • # of Households with 4 car in 2030 or 2040 by STAZ or MTAZ
- # of Households with 5 car in 2030 or 2040 by STAZ or MTAZ
- # of Retail Jobs in 2030 or 2040 by STAZ or MTAZ
- # of Service Jobs in 2030 or 2040 by STAZ or MTAZ

• # of Other Jobs in 2030 or 2040 by STAZ or MTAZ

 To help users analyze the travel impacts of alternative growth futures, three different sets of forecasts were created:

 makes use of the current "as-is" set of 2030 and 2040 county population forecasts developed by each NEMR state. Most states use some combination of trend and cohort survival methods to develop their population projections, and no attempt was made to **4.1.1 Projection Set 1: County and Superzone-level 2030 and 2040 Population and Job Projections based on State-generated Population Forecasts:** This set of projections standardize methods or models among states.

 assumption that the 2015 job-to-population ratio in each county will remain unchanged through 2030 and 2040. This assumption, which presumes that the connection between the number of residents and the number of jobs in each county is fairly stable, enabled us to Since states do not routinely develop long-term job projections, we started with the convert county-level population projections into county-level job projections.

 To account for expected increases in labor force participation rates, 2030 state-level as control totals to adjust county-level 2030 and 2040 job projections. population-to-jobs ratios are reduced by 0.1 compared to their 2015 values and reduced by another 0.1 for 2040. These upward-adjusted state employment projections are then used

 TransCAD's trip generation routines also require information on the number of future households and retail jobs. These were generated from county-level population and job projections using 2015 household-to-population and retail job-to-total job ratios.

 As input into the MAC Models, county-level population and job projections are then converted to MTAZ-level population and job projections using 2015 MTAZ-to-county population and job ratios.

 forecasts assume that county-level population growth trends will correspond to state-level trends. This second set of population and job projections relaxes this assumption by **4.1.2 Projection Set 2: County-level Growth Trend Projections**: Most state population *allowing recent county-level population and job growth trends to continue forward on their own through 2030 and 2040* so long as they do not collectively exceed state forecasts.

 In terms of developing population projections, we begin by calculating annualized rates of population growth or decline between 2000 and 2018 for each county. These 2000-2018 annualized change rates are then applied forward for 12 and 22 years to yield 2030 and 2040 county population estimates. These county-level estimates are then adjusted upward

or downward so that in total do not exceed or fall short of their respective state population projection.

A similar procedure is used to generate 2030 and 2040 job projections. Using data from the

 U.S. Department of Commerce's *County Business Patterns* series, we first calculate 2012to-2018 annualized rates of employment change for each county. To prevent any past we impose categorical limits of +1% and -1% on each county's annualized job growth shortterm job bursts—either positive or negative—from cascading uncontrollably forward, rate.

These modified job growth rates are then applied forward for 12 and 22 years to generate 2030 and 2040 job projections. The resulting county-level job projections are then aggregated to the state level where they are cross-checked to the state job totals produced in the previous method (which account for rising labor force participation rates) and modified upward or downward as need be. This prevents the sum or the parts (counties) from exceeding the whole (states).

With these corrected 2030 and 2040 population and job projections in hand, we then apply the same 2015 county-level population-to-household and retail-job-to-total job ratios used in the previous forecasting method to project 2030 and 2040 county-level households and retail jobs.

 As input into the MAC Models, these county-level population, household and job projections are then converted to Superzone-level projections using 2015 Superzonetocounty population and job ratios.

 job projections assumes that recent share trends relating each county's population and job totals to its respective state will continue through 2030 and 2040. For example, if a county's share of its state's population fell from 12% in 2000 to 10% in 2018 and this trend continues, then its 2030 population share will be 8.67% (10% - [12 years \* -.11% annual share change]), and its 2040 population share will be 7.56% (10% - [22 years \* - **4.1.3 Projection Set 3: County-level Share Trend Projections:** This third set of population and .11% annual share change]). After being adjusted upward or downward to ensure that the statewide share total doesn't exceed 100%, these county share projections are then multiplied by their respective state's 2030 and 2040 statewide population projections to yield county-level population and job projections.

As with the previous two projection sets, these population and job projections are then converted into households and retail jobs using 2015 county-level population-to-household

 and retail-to-total jobs ratios. As input into the MAC Models, these county-level population, household and job projections are then converted to Superzone-level projections using 2015 Superzone-to-county population and job ratios.

 Editor will convert the file to a TransCad-compatible file format and correctly join it to ► Users wishing to input their own projections as the basis for a NEMR TD&I Model run should use the **Projections Editor** script to do so. The Projections Editor script exports one or more projections from its native TransCAD file format to an Excel file, where existing values can be edited or new values inserted. Once any changes are made, the Projections appropriate source file.

 For illustrative purposes, Exhibit 4A presents a side-by-side comparison of the three population and job projection results for Connecticut's six counties.

|                                             |                |                 |            |                  | <b>New</b>   | <b>New</b> |         |         |
|---------------------------------------------|----------------|-----------------|------------|------------------|--------------|------------|---------|---------|
| County                                      | Fairfield      | <b>Hartford</b> | Litchfield | <b>Middlesex</b> | <b>Haven</b> | London     | Tolland | Windham |
| Superzone TAZ                               |                |                 |            |                  |              |            |         |         |
|                                             | 101            | 102             | 103        | 104              | 105          | 106        | 107     | 108     |
| Number                                      |                |                 |            |                  |              |            |         |         |
|                                             |                |                 |            |                  |              |            |         |         |
| Population 2015                             | 994,943        | 896,290         | 186,304    | 165,165          | 860,186      | 273,185    | 151,948 | 117,470 |
| Jobs 2015                                   | 421,295        | 440,169         | 51,957     | 60,899           | 335,845      | 102,909    | 32,903  | 30,354  |
| <b>State-generated Population Forecasts</b> |                |                 |            |                  |              |            |         |         |
|                                             |                |                 |            |                  |              |            |         |         |
| Pop 2030F                                   | 897,553        | 930,629         | 180,866    | 166,533          | 891,371      | 280,847    | 155,697 | 130,497 |
| Pop 2040F                                   | 905,219        | 948,876         | 170,300    | 163,400          | 900,635      | 276,200    | 154,600 | 134,900 |
| <b>Jobs 2030F</b>                           | 409,726        | 492,712         | 54,378     | 66,197           | 375,189      | 114,054    | 36,347  | 36,353  |
| <b>Jobs 2040F</b>                           | 429,849 th     | 522,582         | 53,261     | 67,564           | 394,339      | 116,679    | 37,543  | 39,091  |
|                                             | <b>Trend P</b> | rojections      |            |                  |              |            |         |         |
| County-level Grow                           |                |                 |            |                  |              |            |         |         |
| Pop 2030F                                   | 510,734        | 2,202,824       | 92,647     | 86,570           | 455,377      | 139,311    | 83,261  | 63,270  |
| Pop 2040F                                   | 202,413        | 3,092,212       | 35,168     | 33,881           | 177,782      | 53,868     | 33,575  | 25,103  |
| <b>Jobs 2030F</b>                           | 447,093        | 497,494         | 51,087     | 66,013           | 358,034      | 106,211    | 27,078  | 31,946  |
| <b>Jobs 2040F</b>                           | 470,003        | 529,418         | 50,513     | 69,370           | 375,485      | 106,505    | 26,616  | 32,998  |
|                                             |                |                 |            |                  |              |            |         |         |
| County-level Share T                        |                |                 |            |                  |              |            |         |         |
| Pop 2030F                                   | 975,309        | 905,019         | 176,634    | 165,356          | 866,043      | 266,014    | 158,804 | 120,815 |
| Pop 2040F                                   | 991,839        | 906,882         | 171,622    | 166,115          | 866,595      | 263,913    | 164,041 | 122,992 |
| <b>Jobs 2030F</b>                           | 448,874        | 499,307         | 51,121     | 66,277           | 359,471      | 106,445    | 21,390  | 32,071  |
|                                             |                |                 |            |                  |              |            |         |         |

Exhibit 4A: Comparison of Connecticut County 2030 and 2040 Population and Job Forecasts

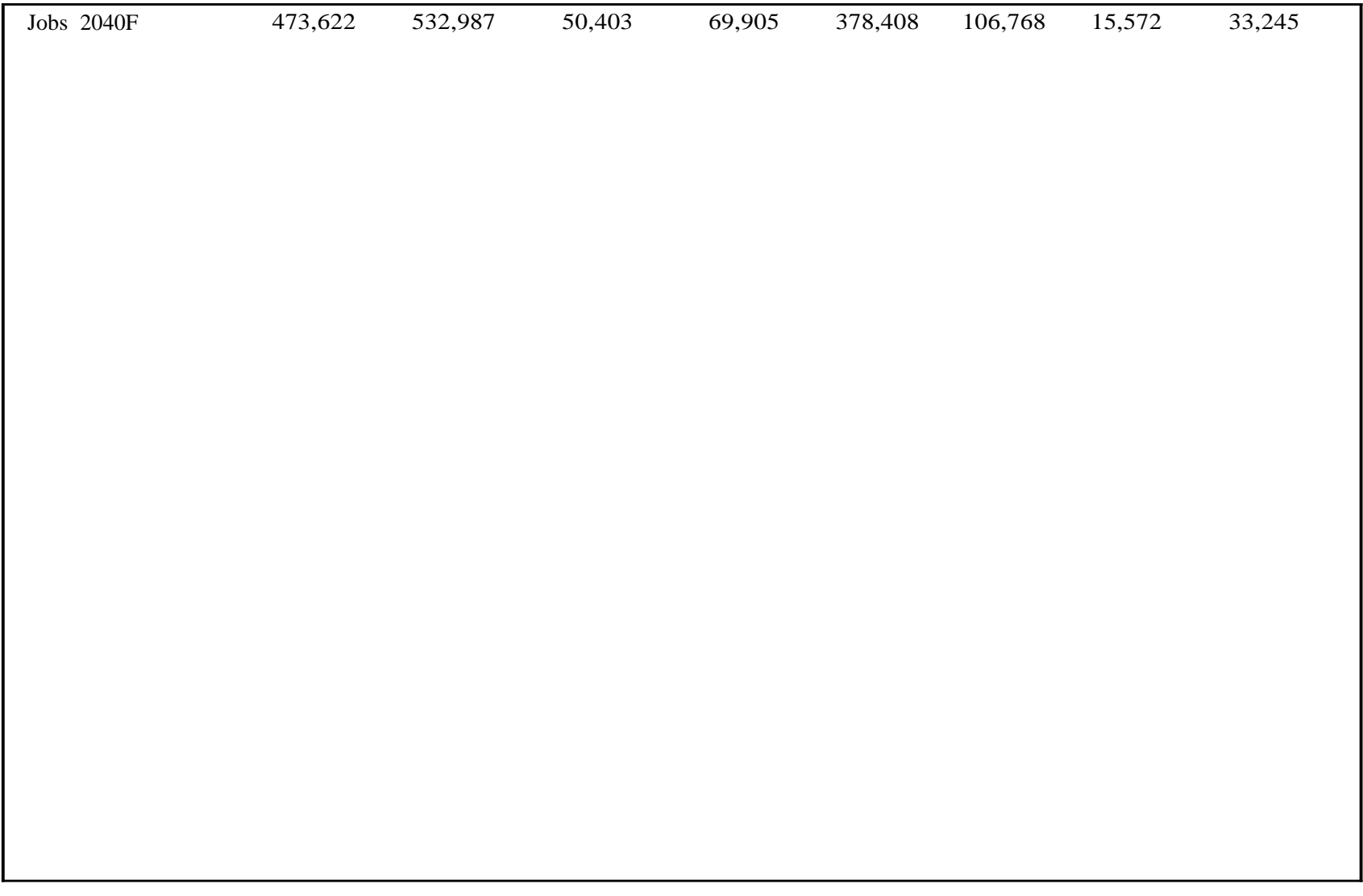

#### **4.2** HIGHWAY AND TRANSIT NETWORKS

 transit networks to derive minimum time and distance routes between every trip origin and **Distribution** procedures as well as to generate trip level-of-service characteristics as inputs when Like all 4-step travel demand models, the NEMR TD&I Model makes extensive use of highway and destination zone and for traffic assignment purposes. Minimum paths are used as inputs into **Trip**  building mode share models.

Networks consist of links, nodes and centroids. Links are road or transit route segments and begin centroids all have attributes. Link attributes include length, travel speed, travel time, and typically and end at nodes. Nodes are connection points for one or more links. Centroids are specialized nodes located at the centers of TAZs. Travelers embark and disembark from trips at centroids, travel along links, and transfer at nodes. In addition to locational and connection characteristics, links, nodes and vehicle capacity. Node attributes include turning movements and turning capacity.

The NEMR TD&I Model makes use of three types of networks:

- highways, limited access roads, and major and minor arterials. It does not include collector **4.2.1 The National Highway Network** as implemented in TransCad which includes interstate roads and non-through streets. TransCAD's version of the National Highway Network comes "pre-built," meaning that its links and nodes are already connected and that vehicles can flow through it.
- **Specification** (GTFS) format. GTFS data is available online for most U.S. commuter rail, subway, light-rail, and urban bus systems. GTFS data consists of multiple data files that are linked "relationally" through a common field. Exhibit 4B summarizes the must be "built," meaning their links and nodes must all be properly connected. **4.2.2** Urban rail and bus networks as implemented using the open-source **General Transit Feed**  standard GTFS data files and structure. Once downloaded, GTFS-based transit networks
- **4.2.3** Amtrak and inter-city rail links as assembled from multiple GTFS files and the **National Rail**  network.

All told, the NEMR TD&I model includes two megaregion-scale networks and 14 sub-regional networks, four for each MAC area:

1. A single highway network that covers the full Northeast Megaregion.

- 2. A single inter-city rail network that covers the full Northeast Megaregion composed of Amtrak lines.
- 3. A highway network that covers the Boston-Providence-Worcester MAC area.
- 4. A GTFS-based regional and commuter rail network that covers the Boston-ProvidenceWorcester MAC area.
- 5. A GTFS-based subway and light-rail network that covers the Boston-ProvidenceWorcester MAC area.
- 6. A GTFS-based urban bus network that covers the Boston-Providence-Worcester MAC area.
- 7. A highway network that covers the Greater New York City MAC area.
- 8. A GTFS-based regional and commuter rail network that covers the Greater New York City MAC area.
- 9. A GTFS-based subway and light-rail network that covers the Greater New York City MAC area.
- 10. A GTFS-based urban bus network that covers the Greater New York City MAC area.
- 11. A highway network that covers the Greater Philadelphia MAC area.
- 12. A GTFS-based regional and commuter rail network that covers the Greater Philadelphia MAC area.
- 13. A GTFS-based subway and light-rail network that covers the Greater Philadelphia MAC area.
- 14. A GTFS-based urban bus network that covers the Greater Philadelphia MAC area.
- 15. A highway network that covers the Baltimore-Washington, DC-Richmond MAC area.
- 16. A GTFS-based regional commuter rail network that covers the Baltimore-Washington, DCRichmond MAC area.
- 17. A GTFS-based subway and light-rail network that covers the Baltimore-Washington, DCRichmond MAC area.
- 18. A GTFS-based urban bus network that covers the Baltimore-Washington, DC-Richmond MAC area.

Exhibit 4B: General Transit Feed Specification [GTFS] File Structure

GTFS File Fields

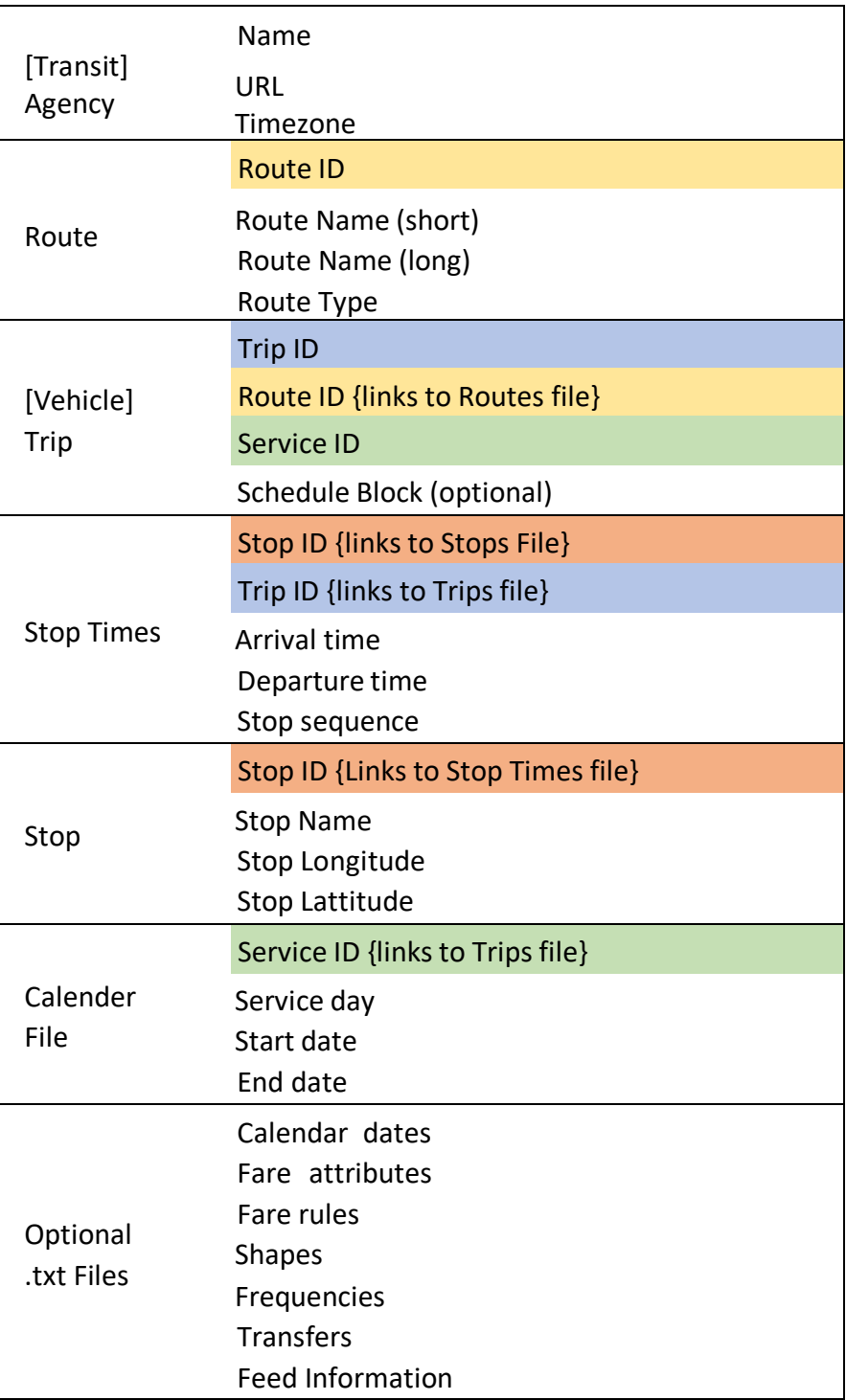

Note: Color-coding indicates key fields in multiple GTFS

 The NEMR TD&I model *does not include* a bus network or commuter rail network that covers the full megaregion. The various highway networks connect to every Superzone TAZ and MAC TAZ at their respective centroids. The transit networks connect only to those Superzone and MAC TAZs that they provide a particular transit service to. As a practical matter, this means that while it is possible to travel by car to and from every TAZ, the range of TAZs served by bus and particularly rail modes is much more limited.

 within transit modes (e.g., from one bus route to another) *but only one transfer between transit*  Travelers can access the rail or bus networks either by walking or driving. They cannot access the highway network via a transit mode. Transit passengers are allowed an unlimited number of transfers *modes* (e.g., bus-to-commuter rail).

 None of the highway networks include link or node vehicle capacity measures. This means that the NEMR TD&I Model cannot perform traffic assignments that make use of volume-to-capacity measures to reallocate vehicle traffic away from congested links. The various transit network do include headway and schedule data, but they are not used in the NEMR TD&I's transit route allocation runs.

 Since all the NEMR TD&I Model networks come "pre-built," they cannot be easily edited by users while in a NEMR TD&I Model session. Users interested in adapting any of the NEMR TD&I networks (e.g., to add new links or nodes or change link and node attributes) for their own use are free to do so and should consult TransCAD's "Help" feature for tips about editing and modifying networks.

### **4.3** MODE SHARE PERCENTAGE TABLES

 The NEMR TD&I Model uses a series of mode share percentages to divide the "combinedmodes" trip table produced in the **Trip Distribution** step into multiple trip tables that list trips between every origin-destination pair by mode (e.g., highway, rail, subway, and bus trips). These are the trip volumes that are then allocated to roads and transit lines in the **Route Assignment** step.

 based on the results of travel demand and behavior surveys conducted by individual metropolitan planning organizations (MPOs). Because each survey is organized differently, the different mode share tables each follow slightly different formats. This section reviews those formats. For the Full Megaregion (FMR) Model, the mode share percentages are derived from the 2017 National Household Travel Survey (NHTS). For the MAC Models, the mode share percentages are

- **4.3.1 Full Megaregion Model Mode Share Table:** The Full Megaregion Model (FMR) makes use Survey (NHTS) for the Baltimore, Boston, Hartford, New York City, Philadelphia, Providence, Richmond, and Washington, D.C. metropolitan areas. The 2017 NHTS data has very good coverage in terms of mode, trip distance and trip time, but is less detailed with regard to trip purpose and destination. Outside of the New York side. With these limitations in mind, the modal share table for the FMR is organized by metro build individual mode share tables for every Superzonal pair based on trip purpose, county of origin and trip distance category. of metro area-specific trip activity data published in the 2017 National Housing Travel City metropolitan area, the 2017 NHTS's sample sizes for some modes can be on the small area, trip purpose, and trip distance category as shown in Exhibit 4B; with the top four mode shares listed for each combination of trip purpose and trip distance. Trips originating in counties that fall outside a listed metropolitan area are assigned mode share percentages based on the average of all trips originating within the NEMR. These percentages are used to
- Washington DC MAC Models, the Boston MAC Model draws on Boston area trip activity data published in the 2017 National Housing Travel Survey rather than the results of a local four modes (e.g. car, commuter rail, bus, taxi, subway, bike/walk, or air) for each **4.3.2 Boston Regional MAC Mode Share Table:** Unlike the New York, Philadelphia, and MPO survey. The resulting mode share tabulations list the mode share percentages for the top combination of trip purpose (home-based work, home-based other, nonhome-based), and trip distance category (less than one mile, 1-3 miles, 3-5 miles, 5-10

miles, 10-15 miles, 15-20 miles, 20-30 miles, 30-40 miles, 40-50 miles, 50-75 miles, 75100 miles, and  $100+$  miles).

 **4.3.3 New York Regional MAC Model Mode Share Table**: The New York City Area MAC Model rail, bus, taxi, subway, bike/walk, ferry, or air) for every combination of origin county (e.g., draws on mode share percentages calculated from the New York Metropolitan Transportation Council's 2010/2011 Regional Household Travel Survey. The resulting mode share tabulations list the mode share percentages for the top four modes (e.g. car, commuter Bergen, Bronx, Brooklyn, Duchess, etc.), trip purpose (home-based work, home-based other, non-home-based), and trip distance category (less than one mile, 1-3 miles, 3-5 miles, 5-10 miles, 10-15 miles, 15-20 miles, 20-30 miles, 30-40 miles, 40-50 miles, 50-75 miles, 75-100 miles, and 100+ miles). These percentages are used-build individual mode share tables for every New York City area zonal pair based on purpose, county of origin and trip distance category.

 draws on mode share percentages calculated from tabulations of the Delaware based), and trip distance category (less than one mile, 1-3 miles, 3-5 miles, 5-10 miles, 10-15 **4.3.4 Philadelphia Regional MAC Model Mode Share Table**: The Philadelphia Area MAC Model Valley Regional Planning Commission's 2012 Household Travel Survey. These mode share tabulations list the mode share percentages for the top four modes (e.g. car, commuter rail, bus, taxi, subway, bike/walk or air) for every combination of origin county (e.g., Bucks, Camden, Chester, etc..), trip purpose (home-based work, home-based other, non-homemiles, 15-20 miles, 20-30 miles, 30-40 miles, 40-50 miles, 50-75 miles, 75-100 miles, and 100+ miles). These percentages are then used-build individual mode share tables for every Philadelphia area zonal pair based on purpose, county of origin and trip distance category.

 (e.g. car, commuter rail, bus, taxi, subway, bike/walk or air) for every combination of origin based work, home-based other, non-homebased), and trip distance category (less than one **4.3.5 Baltimore - Washington DC Regional MAC Model Mode Share Table**: The Baltimore-Washington DC-Richmond MAC Model draws on mode share percentages calculated from the Baltimore Metropolitan Council's 2001 Household Travel Survey and the National Capital Region Transportation Planning Board's 2007-2008 TPB Household Travel Survey. The resulting mode share tabulations list the mode share percentages for the top four modes county (e.g., Anne Arundel, Baltimore City, Baltimore County, etc..), trip purpose (homemile, 1-3 miles, 3-5 miles, 5-10 miles, 10-15 miles, 15-20 miles, 20-30 miles, 30-40 miles, 40-50 miles, 50-75 miles, 75-100

 origin and trip distance category. miles, and 100+ miles). These percentages are then used-build individual mode share tables for every The Baltimore-Washington DC-Richmond zonal pair based on purpose, county of

*►* The NEMR TD&I Model's **Mode Share** procedures allow users to categorically increase or decrease particular mode share percentages (e.g., increase the share of home-based work trips in the Boston area using commuter rail by 10%) for the NEMR or MAC modeling regions. It does not permit users to adjust mode share percentages for particular origin-destination pairs or trip distance categories.

# CHAPTER 5: FULL MEGAREGION (FMR) MODEL TUTORIAL

 Northeast Megaregion (NEMR) Study Area. As a reminder, the Full Megaregion (FMR) model makes use of county-based 2030 and 2040 population projections and is limited to simulating This chapter works through the steps involved in running the NEMR TD&I Model for the entire highway and inter-metropolitan rail trips.

 of TransCAD installed and open on the user's own desktop or laptop computer. To make the most of TransCAD procedures, data formats, and display tools. The NEMR TD&I Model works by stepping through a sequence of six menu tabs that correspond to the steps in the standard 4-Step travel demand model. These menu tabs were created using GISDK, TransCAD's scripting language, and work by making calls to standard TransCAD procedures. Running the NEMR TD&I Model therefore requires having a legal copy the NEMR TD&I Model, prospective users should endeavor to develop a working knowledge of

The six FMR and MAC Model menu tabs include:

- A GETTING STARTED menu tab which ask the user to set a **Study Area** and **Forecast Year**.
- • A TRIP GENERATION menu tab which lets users specify which population and employment projections they wish to convert to **Trip Productions and Attractions.**
- generate a series of minimum travel time paths between every origin and destination TAZ in the • A CREATE MINIMUM PATHS menu tab which uses the appropriate highway network to selected study area.
- step as input into a gravity model which converts the production and attractions created in the Trip Generation step into a **Total Trip Table** of trip-making activity for every origin-destination • A TRIP DISTRIBUTION menu tab which uses the minimum time paths created in the previous zonal pair in the selected study area.
- A MODE SHARE ANALYSIS menu tab which uses survey data results or user-specified mode shares to divide the total trip table generated in the Trip Distribution step above into

 one or more **Modal Trip Tables** (e.g., the number of trips between each origin and destination zone by highway, commuter rail, subway, bus, etc.).

• A ROUTE ASSIGNMENT menu tab which assigns the modal trip flows generated in the Mode Share step to particular highway, rail, or bus routes using different route assignment criteria (e.g. TD&I Model can also be used to assign truck trips to highway links. all-or-nothing, capacity constrained, etc.). When used at the Full Megaregion scale, the NEMR

 The results of the Route Assignment procedure include route volume flow files which can be summarized, displayed and compared using TransCAD's map-based user interface or else imported into route tables and compared with other route assignment results.

 which then serves as input into the next menu tab procedure. As an option, these intermediate data files can also be save to user-specified locations where they can be used by TransCAD independently Except for the GETTING STARTED menu tab, each menu tab produces a new TransCAD data file of the NEMR TD&I Model.

 county-based trip origin and destination zone (O-D zonal pair) in the FMR; (3) Use the minimum paths as input into a gravity model which will convert the county-based productions and attractions into a complete trip table of home-based work trips; (4) Identify the share of trips between each O -D The following step-by-step tutorial will: (1) Build a set of 2040 trip productions and attractions by county for the Full Megaregion (FMR); (2) Build a set of highway shortest time paths between every zonal pair that will travel by highway; (5) Allocate those highway trips to the appropriate shortest route on an all-or-nothing basis, and (6) Graph those trips on the appropriate highway network routes.

- 1. Make sure TransCAD is properly installed on your computer and then open it.
- 2. Access the **NEMR TD&I Model** script by opening TransCad and clicking on **Tools > GIS Developer's Kit**. After the "GISDK Toolbar" appears on your menu TransCad menu bar, click on the "**Compile to UI"** icon. Then, navigate to the **NEMR TD&I Model** script (wherever you have downloaded and saved it) and follow the directions to compile the script.
- 3. After the **NEMR TD&I Model** script has been compiled, click on **Tools > GIS Developer's Kit > Add-Ins.** Select the "**NEMR TD&I Model"** script to open the NEMR TD&I Model's tabbased interface.

 where you have downloaded the various model datafiles to make sure they are all there. 4. If you have not previously done so previously, use **File Explorer** to navigate to the locations

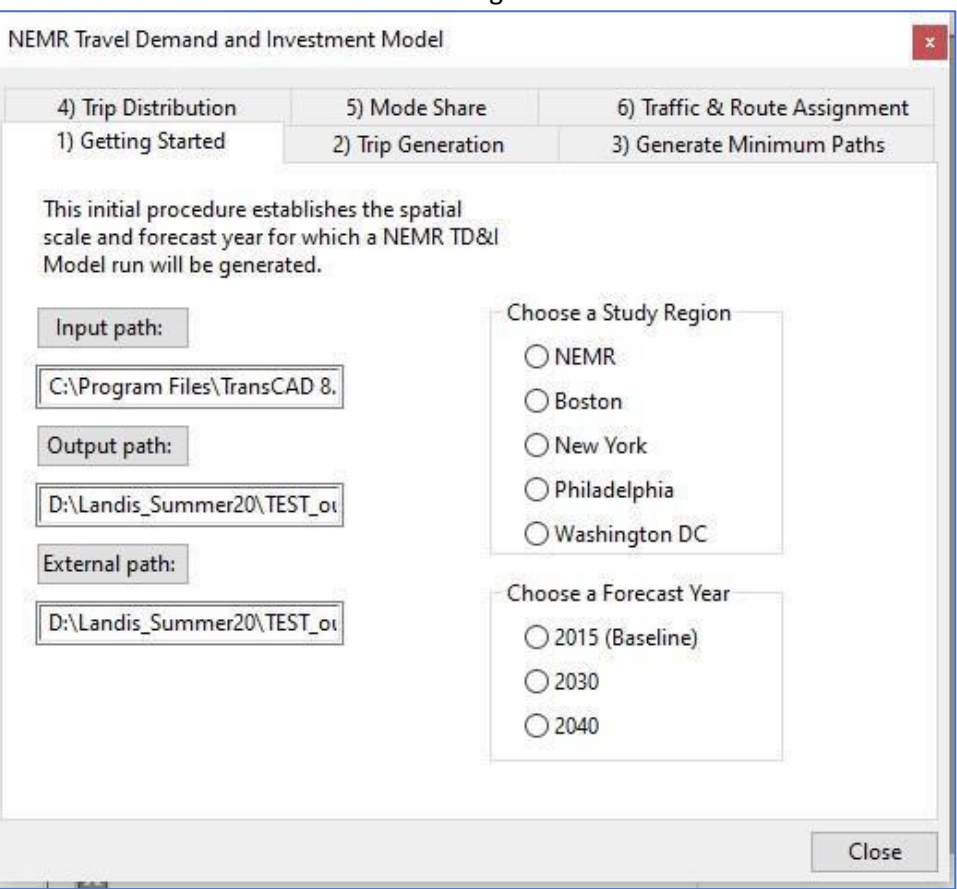

1. Getting Started

- 5. Click on the GETTING STARTED menu tab to choose a study area and forecast year for this model run.
	- ► Confirm that your <u>Input Path</u> setting is pointing to the appropriate NEMR destination directory where you downloaded the NEMR TD&I Model. **◄**
	- ► Confirm that your Output Path setting is pointing to the **"Output"** Directory. **◄**
	- ► Confirm that your External Path setting is pointing to a directory where you can write output files. **◄**
	- ► In the Choose a Study Region box, choose "NEMR**"** to indicate you will be using the Full Northeast Megaregion (FMR) model option.**◄**
	- ► In the Choose a Forecast Year box, choose "2030" to indicate you will be developing trip projections for the Year 2030.**◄**

## 2. Trip Generation

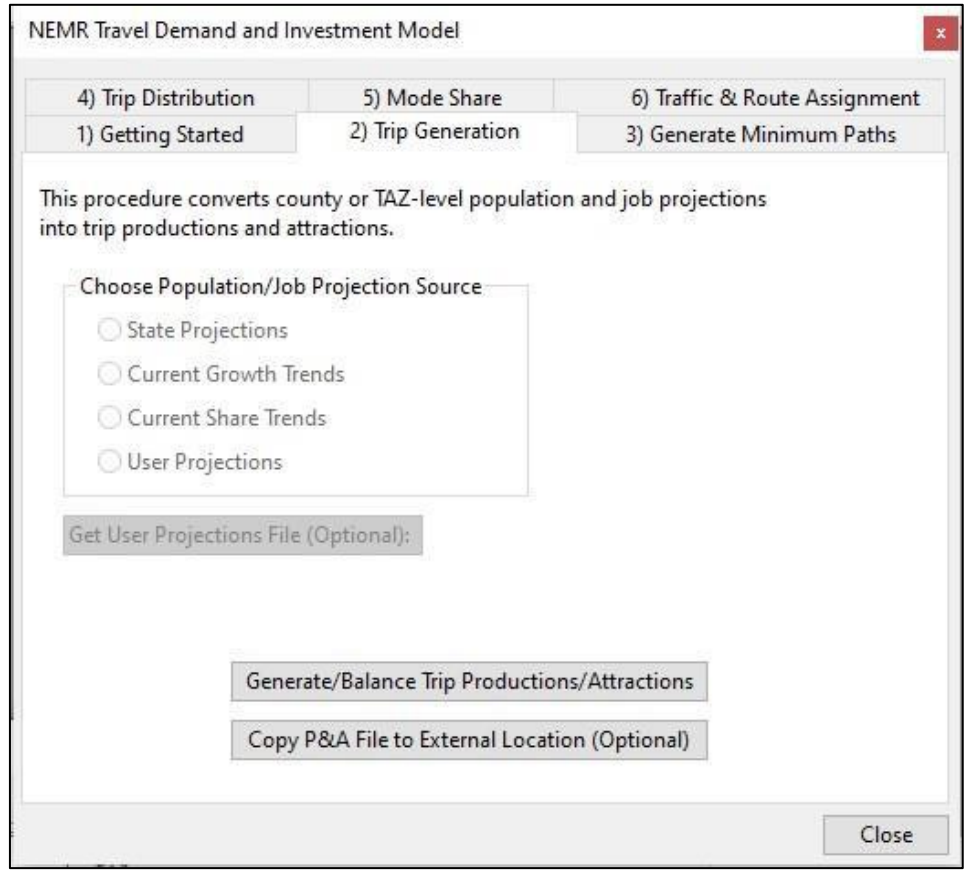

 6. Next, click on the TRIP GENERATION menu tab to choose which population and employment projections you will be using and which trip purpose type you will be generating trips for.

 ► For the purposes of this example, choose the **"State Projections"** option, which indicates you will be using population projections created by the individual states in the NEMR  $\blacktriangleleft$  Chapter 4 in this manual explains the differences between the three forecast options.

 $\Diamond$  If instead of the one of the three default projection methods, you wish to use your own, choose the "**User Projections"** option. Then, click on the **Get User Projection File** command bar to retrieve your own set or population and job projections.

7. Click on the **Generate and Balance Trip Productions and Attractions** command bar. This will tell TransCAD to use the NCHRP 365 Trip Generation method to convert your countylevel population and employment forecasts into home-based work trip productions and attractions. It will also ensure that the number of productions exactly equals the number of attractions.

 8. (Optional): The NEMR TD&I Model will automatically save the results of the Trip Generation step to the Trip Generation Productions and Attractions Output file. If you also want to copy the results to a location where they can be independently accessed, click on the **Copy P&A File to External Location** command bar**,** and then follow the appropriate prompts to name and save your file.

### 3. Trip Distribution Steps

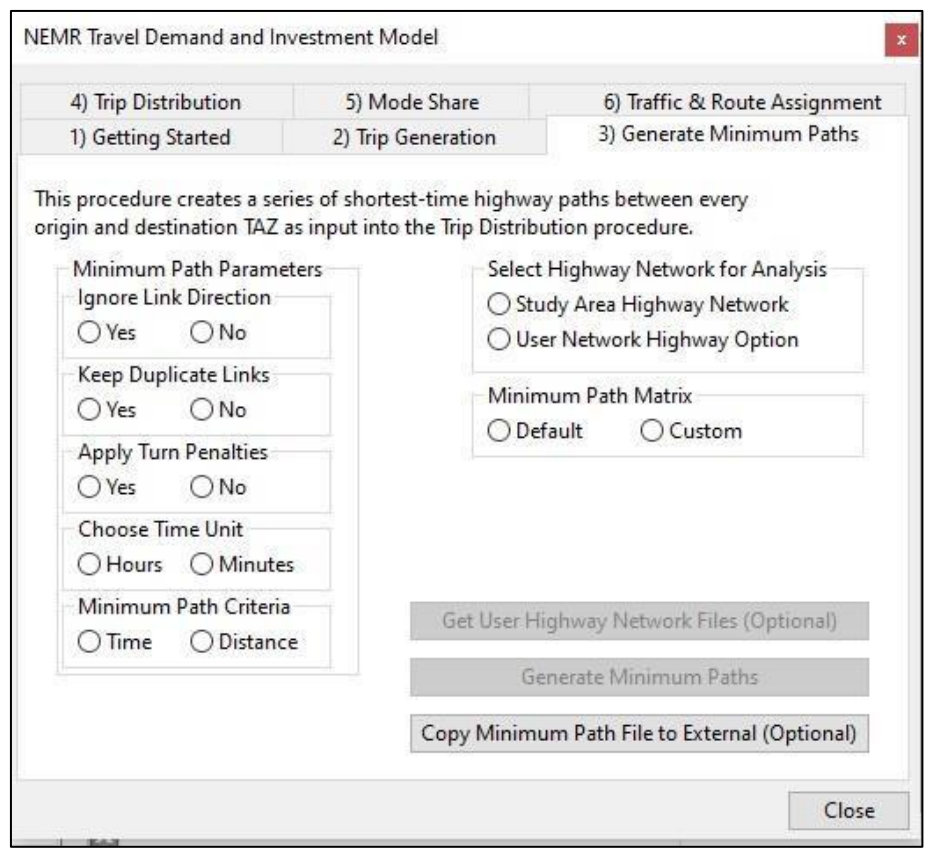

- origin and destination zone in your study area. As currently implemented, all NEMR TD&I Model minimum paths are based on highway travel times and/or distances. For this example, we will allow two-way travel on all highway links, not impose any turn penalties, and keep track of the minimum time path in minutes. In the Minimum Path Parameters box: 9. Click on the GENERATE MINIMUM PATH menu tab. This set of procedures will create a set of minimum path "skim trees" consisting of the minimum time or distance path between every
	- ► Choose "**Yes"** to the Ignore Link Direction option◄
	- ► Choose "**Yes**" to the Keep Duplicate Links option ◄
	- ► Choose "**Yes"** to Turn Penalties ◄
	- ► Choose "**Minutes"** as your Time Unit ◄

#### ► Choose "**Shortest Time"** as your Minimum Path Metric ◄

10. In the Select Highway Network for Analysis box, choose "**Study Area Highway Network"** to indicate that you will be using the Full Megaregion study area highway network to build the minimum path skim trees.

 $\Leftrightarrow$  Alternately, if you would prefer to use an alternative highway network to construct your minimum paths, choose the **"User Highway Network Option",** and then click on the **Get User Highway Network Files** to indicate the appropriate file path where your network can be found. Note that any user-specified networks must reference the same traffic analysis zone (TAZ) numbers as the default Boston study area highway network.*.* 

- 11. (Optional): If you want to copy the soon-to-be-generated set of minimum paths to an external then follow the appropriate prompts to name and save your file. *Make a note of the location of*  file location, click on the **Copy Minimum Path File to External Location** command bar**,** and *your exported file.*
- **Minimum Paths** command bar to generate a full set of highway minimum paths. Note that this 12. Review your selections to make sure they are correct, and then click on the **Generate**  process may take some time to complete.
- 13. You should now be ready to run the Trip Distribution procedure. This procedure uses a gravity origin and destination pair in your study area. model to connect trip productions and trip attractions to form a set of complete trips for every
- 14. Click on the TRIP DISTRIBUTION menu tab.
- 15. In the Choose Trip Purpose box, choose which trip purpose you will use the gravity model to create a trip table for. ► In the current case, choose "**HBW"** to indicate you will be creating a trip table of Home-based Work trips. ◄
- attractions and which minimum path skim trees you will use as input into the gravity model. 16. The Confirm Input File Locations box allows you to choose which trip productions and

 ► Choose **"Use Default Study Area File Locations"** to indicate you will be using the Full Megaregion study area productions and attractions file and minimum path files developed in the previous steps ◄.

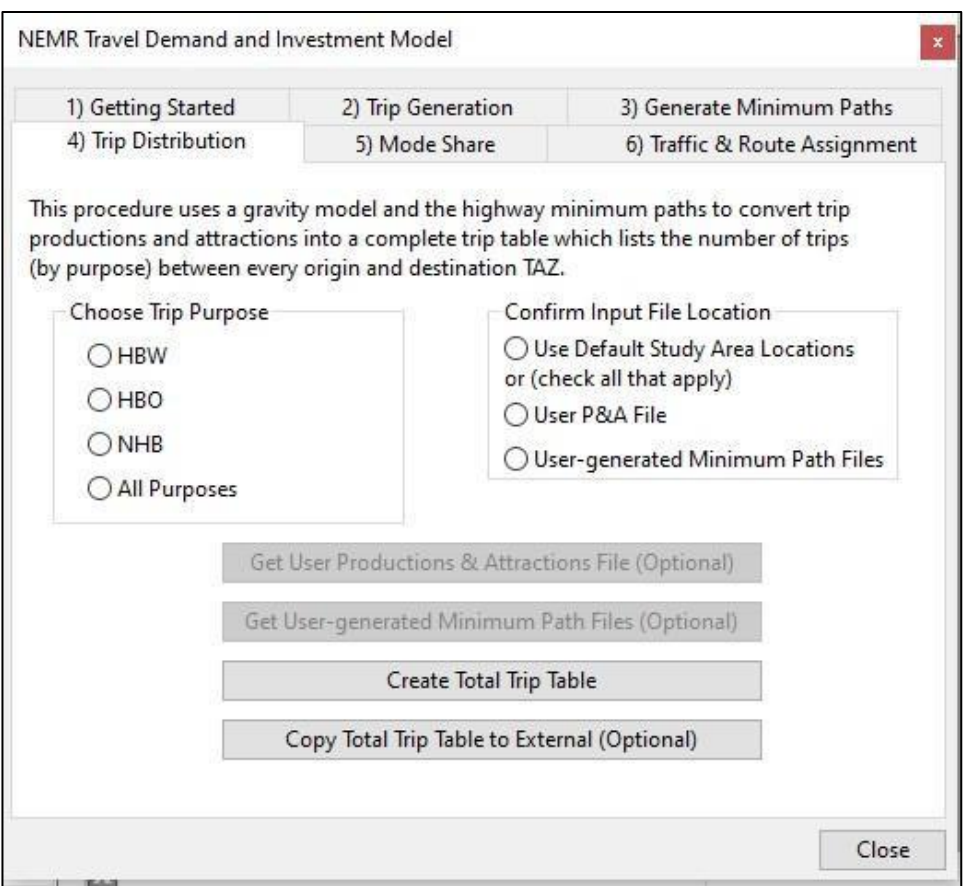

 files generated in the previous steps, you wish to use your own, choose **"User P&A File"**  and/or the "**User-generated Minimum Path Files."** Then, depending on which options you chose, click on the **Get User Production & Attractions File** command bar and/or the **Get User-generated Minimum Path** command bar. Note that the Trip Distribution process will  $\varphi$  If instead of the default Full Megaregion productions and attractions and minimum path only work properly if your user-generated files have the same zone and variable structure as the default Boston area files.

- **Total Trip Table** command bar to run TransCAD's Trip Distribution procedure. Note that this 17. Review all your selections to make sure they are correct, and then click on the **Create**  process may take some time to complete.
- name your file. *Make a note of the location of your exported file.*  18. (Optional): If you want to copy your trip table to an external location, click on the **Copy Total Trip Table to External Location** command bar**,** and then follow the appropriate prompts to

#### 4. Mode Share Calculations

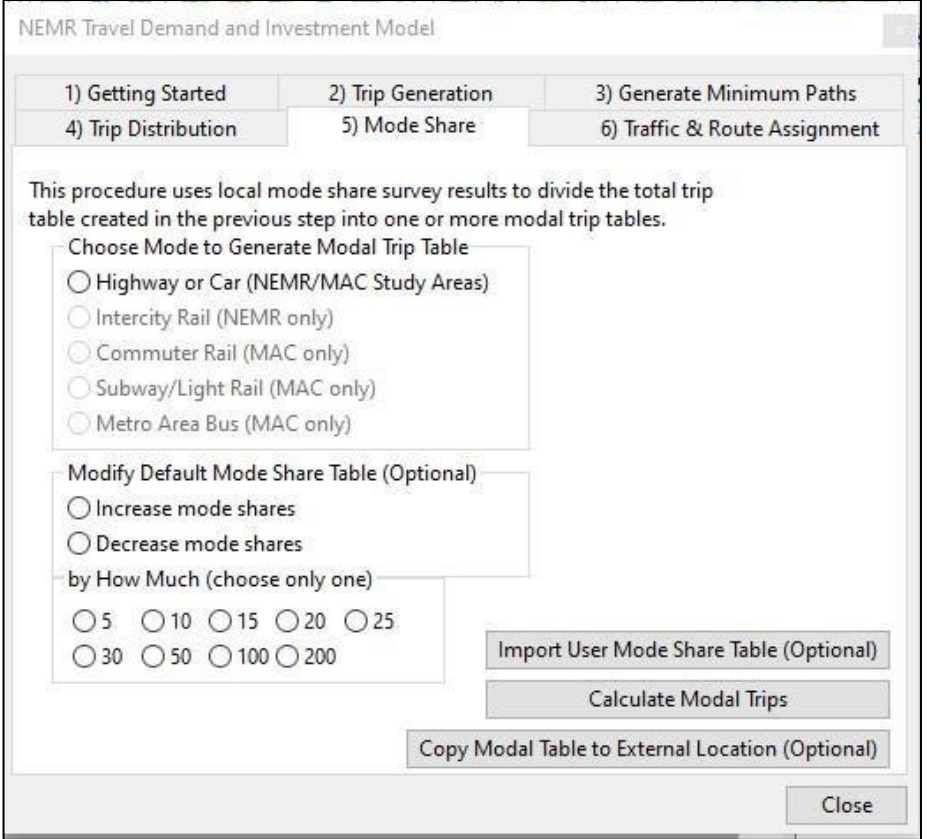

- 19. Click on the MODE SHARE menu tab. This set of procedures will all allow you to apply a series of mode share percentages to the total trip table created in the previous Trip Distribution step to generate a series of mode-specific trip tables. Depending on the study area, these mode share percentages are derived either from the 2017 National Household Travel Demand Survey or from travel surveys administered by local metropolitan planning organizations (MPOs).
- 20. In the Choose Mode to Generate Trip Table box, click on the mode you wish to develop the trip table for. ► In the current case, choose "**Highway or Car" ◄** *Note that you can only develop one mode-specific trip table at a time.*

 or to modify an existing mode share table by increasing all the mode share percentages by a  $\Leftrightarrow$  The NEMR TD&I Model also gives users the option to import their own mode share tables fixed amount. To import your own mode share table, click on the **Import User Mode Share Table** command bar and locate the table you wish to import. Then go to Step 22.

 below their default values. Note that you can also choose to increase your trip shares. 21. In this example, we will be uniformly decreasing the share of commuter rail trips by 10%

- ► In the Modify Default Mode Share Table box, choose **"Decrease Mode Shares" ◄**
- ► Then, choose the percentage you wish to increase the current mode share percentage by. In the current example, choose "**10%"◄**.

 an origin-destination pair is 80%, decreasing it by 10% will reduce the highway mode share to 72% (80% - (80% \* 10%)). Note that this will not affect the mode share of any other mode. This will have the effect of decreasing the current highway rail mode share by 10% for all origin destination pairs. So, for example, if the current commuter highway mode share between

- **Modal Trips** command bar to calculate a trip table for your mode of choice. This is the trip 22. Review all your selections to make sure they are correct, and then click on the **Calculate**  table you will allocate to a route in the next step.
- later use, or so that you can generate a mode trip table for a different mode or purpose), click  appropriate prompts to name your file. *Make a note of the location of your exported file.*  23. (Optional): If you want to copy your just-created modal trip table to an external location (for on the **Copy Modal Trip Table to External Location** command bar, and then follow the

5. Trip and Route Assignment

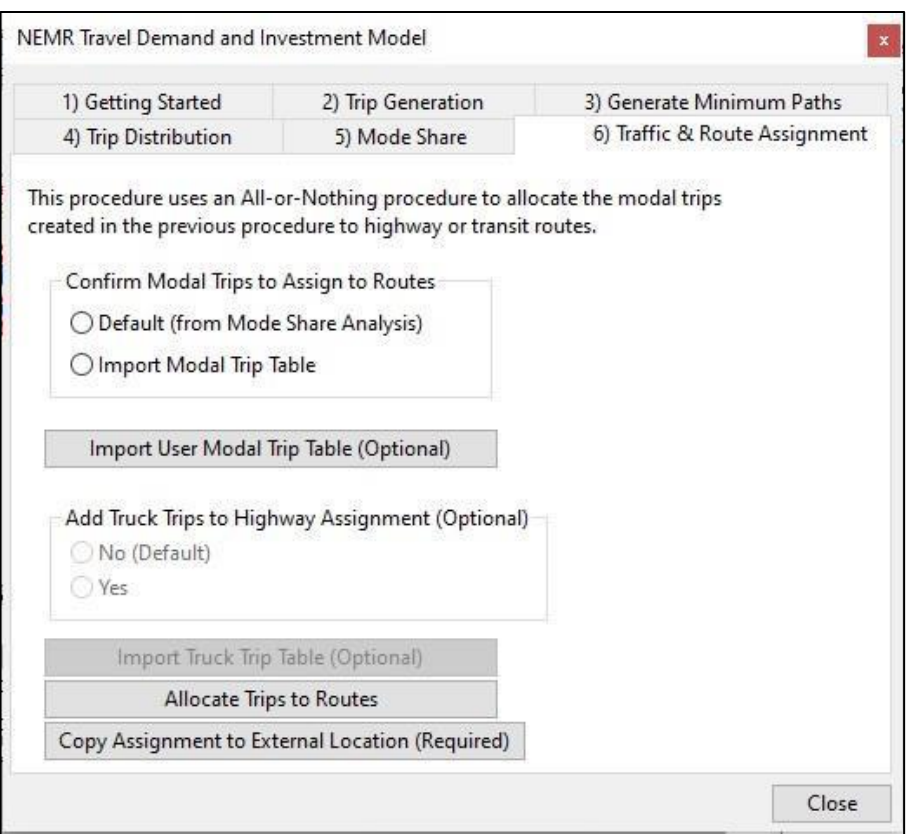

24. Click on the TRAFFIC & ROUTE ASSIGNMENT menu tab. This set of procedures will allow you to allocate the highway, rail, and bus trips generated by the MODE SHARE CALCULATOR to particular highway, rail, and bus links routes. The current version of the assigned to the shortest route regardless of congestion levels or available capacity. NEMR TD&I Model is limited to an "all-or-nothing assignment," meaning that all trips are

 Users wanting to use a different route assignment method should do so in TransCAD. Unless otherwise indicated, all trip assignments cover a 24-hour period. Note that the Full be used to allocate commuter rail, subway, or bus trips. Megaregion (FMR) model is limited to allocating highway and inter-city rail trips, and cannot

 25. In the Confirm Modal Trips to Assign to Routes box, you can choose either the **Default**  step, or the **Import User Modal Trip Table** to indicate you will be using a different modal trip table. ► In the current case, choose "**Default"** to indicate you will be using modal trip table created in Step 23. ◄ **Option** to indicate you will be using the modal trip table calculated in the previous Mode Share

☼ If instead of the **Default Option** you had chosen to import a modal trip table of your own, you would now click on the **Import User Modal Trip Table** command bar.

 of traffic volumes that includes both car and truck trips. Truck trip volumes are generated using 26. When used at the Full Megaregion (FMR) scale, the NEMR TD&I model gives users the option of also assigning truck trips to highway routes, thereby providing a link-by-link estimate an updated version of the Federal Highway Administration's Freight Management Framework (FMF4.1) freight flow model.  $\triangleright$  In the current case, choose

 **"Yes"** to indicate you will be adding truck trips to the highway assignment ◄ Then, click on the **Import Truck Trip Table** to locate and access the appropriate truck trip table.

- 27. Click on the **Allocate Trips to Routes** command bar. TransCAD will then begin the route allocation process, which, depending on the size of your study area and highway or networks, may take several minutes. Currently, the only available assignment method is "all or nothing," meaning that all trips are allocated to the shortest highway path or transit route(s) regardless of congestion levels or available capacity.
- allocations and saving the results in a location of the user's choice. Accordingly click on the 28. The NEMR TD&I Model gives users the option of preparing and saving multiple route **Copy Route Assignment Results to External Location** command bar and choose the file location where you wish to save your route assignment results. *Make a note of this location.*
- 29. You have now completed a run of the **NEMR TD&I Full Megaregion Model**. CONGRATULATIONS!
	- 6. Displaying Your Route Assignment Results in TransCAD
- 30. Minimize the GISDK window in which you are running the NEMR TD&I Model. **If you have**  open, use the Windows Task Bar to access it: **not done so previously, start TransCAD and wait for it to load.** If TransCAD is already
- 31. Click on the TransCAD **File Menu**:
	- ► Open the Streets Map file in TransCAD and locate the NEMR study region. ◄
	- ► Open the Traffic Assignment table you saved in Step 28 above. ◄
- 32. Click on the TransCAD **View Menu** and make the **Streets Map** file your primary TransCAD window.
- 33. Click on the TransCAD **Planning Menu** and choose **Assignment Utilities > Create Flow Map**:
	- ► For the Line Layer, select the **Street Map** file opened in Step 31, above ◄
	- ► For the Flow Table, select the **Traffic Assignment** table opened in Step 31, above◄
	- ► For the Flow Field, select the appropriate the **Total Flow field** (from Traffic Assignment table), most likely Tot\_Flow◄
	- ► For the V/C Field, select **None** (optional if V/C Field has been calculated by user) ◄
- below. The line colors and labels can be edited using the **Display Manager** and **Map** toolbars TransCAD, the Display Manager will be visible on the right-hand side of the screen. This window shows all different line layers that are currently included in your Flow Map and allows you to manage what labels/icons will be displayed. For example, the Major Road icons can be 34. Click on **OK** to display your Route Assignment Flow Map. It will look something like the map provided within the TransCAD user interface. Additional line layers can also be added to this flow map using the TransCAD interface. Upon clicking within the Flow Map window in toggled on or off by clicking on the green icons next to relevant road Features.

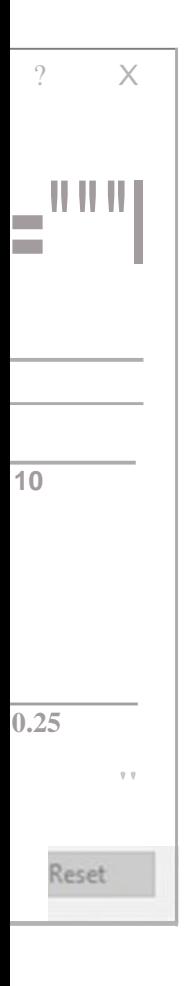

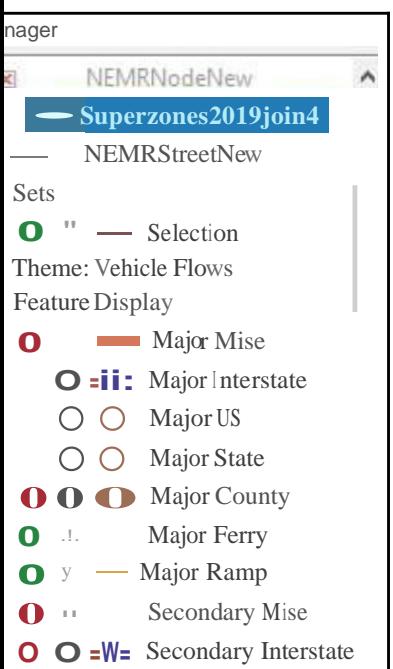

35. TransCAD also enables users to add additionallinework layers to give their Flow Maps more context. This can be done by going to the program toolbar and selecting **Map >Layers.** In the

 **Layers** menu, you can choose to **Add, Drop, or Hide** different linework layers in your map. You can also use the **Move Up/Down** commands to arrange the linework layer display priorities within the Flow Map.

- 36. The Layers dialogue box also offers additional user control over line color, line weight, and fill color/transparency. The options available are dependent on the shapes contained within each Layer being used in the map. The Display options can be accessed by double clicking on the relevant layer being edited within the **Layer** menu. Once the changes are made, click **Apply** to add them to the Flow Map.
- displays your model results for presentation. 37. By taking some time to work with the Map Editing features, you can arrive at a Flow Map that

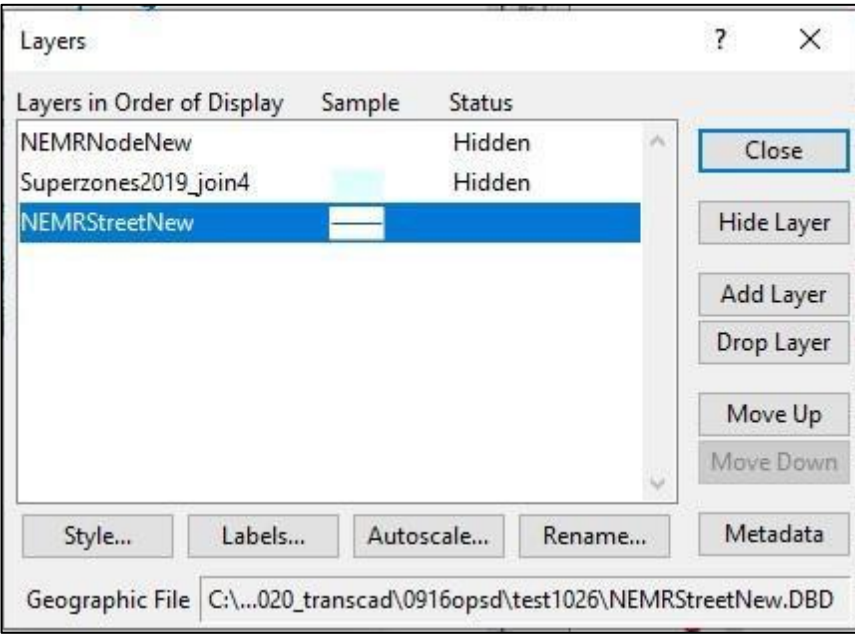

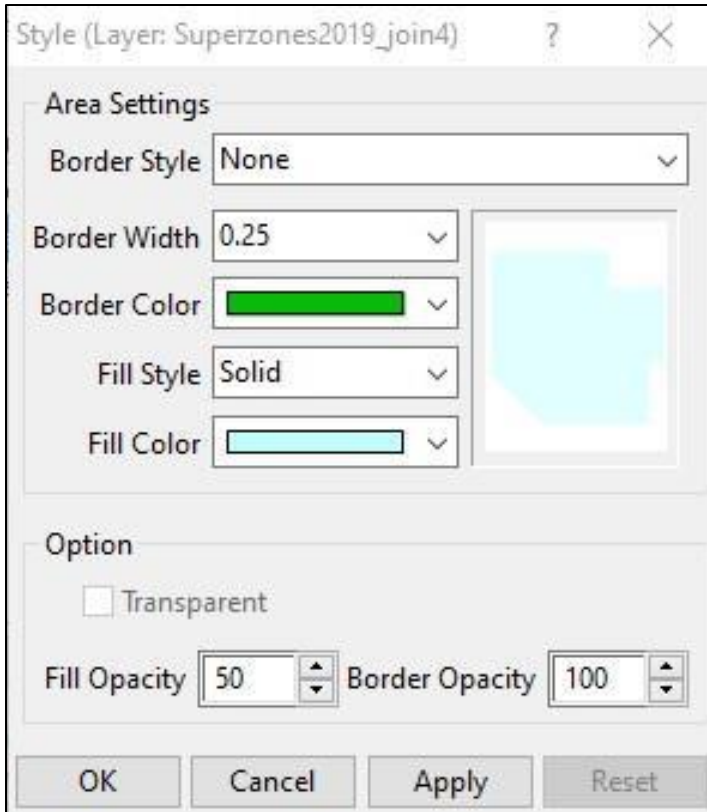

# CHAPTER 6: BOSTON MAC MODEL TUTORIAL

 **Providence-Worcester Metro Area Cluster** or MAC. As a reminder, the MAC models make use of can also accommodate commuter rail, subway and light rail, and bus trips. The FMR Model is also capable of adding in truck trips while the MAC models are not. This chapter works through the steps involved in running the NEMR TD&I Model for the **Boston**transportation analysis zones (TAZs) that are assembled from zip code districts rather than counties, as is the case for the Full Megaregion (FMR)Model. Other significant differences between the FMR and MAC models is that the former are limited to highway and inter-city rail trips while the latter

Note that the New York City, Philadelphia, and Washington DC-Baltimore-Richmond MAC Models all function in the same way as the Boston MAC Model.

 Like the FNEM Model, the MAC models work by stepping through a sequence of six menu tabs that using GISDK, TransCAD's scripting language, and work by making calls to standard TransCAD TransCAD procedures, data formats, and display tools. correspond to the steps in the standard 4-Step travel demand model. These menu tabs were created procedures. Running any of the MAC Models therefore requires having a legal copy of TransCAD installed and open on the user's own desktop or laptop computer. To make the most of the NEMR TD&I Model, prospective users should endeavor to develop a working knowledge of

The six FMR and MAC Model menu tabs include:

- A GETTING STARTED menu tab which ask the user to set a **Study Area** and **Forecast Year**.
- • A TRIP GENERATION menu tab which lets users specify which population and employment projections they wish to convert to **Trip Productions and Attractions.**
- generate a series of minimum travel time paths between every origin and destination TAZ in the • A CREATE MINIMUM PATHS menu tab which uses the appropriate highway network to selected study area.
- step as input into a gravity model which converts the production and attractions created in the • A TRIP DISTRIBUTION menu tab which uses the minimum time paths created in the previous
Trip Generation step into a **Total Trip Table** of trip-making activity for every origin-destination zonal pair in the selected study area.

- **Modal Trip Tables** (e.g., the number of trips between each origin and destination zone by highway, commuter rail, subway, bus, etc.). • A MODE SHARE ANALYSIS menu tab which uses survey data results or user-specified mode shares to divide the total trip table generated in the Trip Distribution step above into one or more
- Share step to particular highway, rail, or bus routes using different route assignment criteria (e.g. • A ROUTE ASSIGNMENT menu tab which assigns the modal trip flows generated in the Mode all-or-nothing, capacity constrained, etc.)

 The results of the Route Assignment procedure include route volume flow files which can be summarized, displayed and compared using TransCAD's map-based user interface or else imported into route tables and compared with other route assignment results.

 which serves as the input into the next menu tab procedure. Each of these newly-generated files is "/Boston2030/". In addition, users can choose to export their results to directories of their own Except for the GETTING STARTED menu tab, each menu tab produces a new TransCAD data file saved to a preset file location based on the chosen study area and forecast year (e.g. choosing (e.g., "/My Model Run/") by clicking on the **Copy Results to External Location,** where they can be accessed by TransCAD independently of a particular NEMR TD&I Model run.

 set of highway minimum time paths between every origin and destination traffic analysis zone (O-D zonal pair) in the Boston-Providence-Worcester MAC Study Area; (3) Use the generated minimum paths as input into a gravity model which will convert the county-based productions and attractions The following step-by-step tutorial will: (1) Build a set of **Year 2040 trip productions and attractions** by county for the entire **Boston-Providence-Worcester MAC Study Area**; (2) Build a into a **complete trip table** of **home-based work trips**; (4) Identify the share of home-based work trips between each O -D zonal pair that will travel by **commuter rail;** (5) Allocate those commuter rail trips to the appropriate **commuter rail routes**;, and (6) Graph those trips on the appropriate commuter rail routes.

- 1. Make sure TransCAD is properly installed on your computer and then open it.
- 2. Access the **NEMR TD&I Model** script by opening TransCad and clicking on **Tools > GIS Developer's Kit**. After the "GISDK Toolbar" appears on your menu TransCad menu bar, click on the "**Compile to UI"** icon. Then, navigate to the **NEMR TD&I Model** script (wherever you have downloaded and saved it) and follow the directions to compile the script.
- 3. After the **NEMR TD&I Model** script has been compiled, click on **Tools > GIS Developer's Kit > Add-Ins.** Select the "**NEMR TD&I Model"** script to open the NEMR TD&I Model's tabbased interface.
- where you have downloaded the various model datafiles to make sure they are all there. 4. If you have not previously done so previously, use **File Explorer** to navigate to the locations

## 1. Getting Started

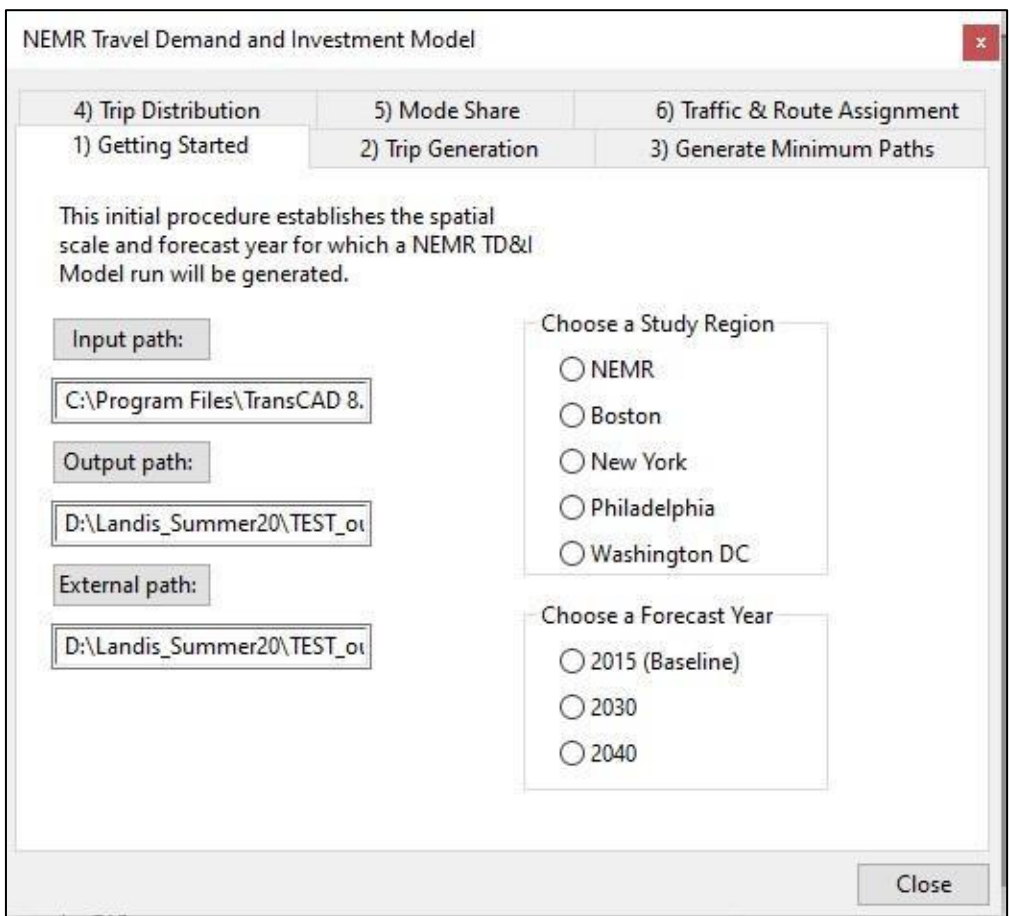

- 5. Click on the GETTING STARTED menu tab to choose a study area and forecast year for this model run.
	- ► Confirm that your Input Path setting is pointing to the appropriate NEMR directory location where you downloaded the NEMR TD&I Model. **◄**
	- ► Confirm that your Output Path setting is pointing to the **"Output"** Directory. **◄**
	- ► Confirm that your External Path setting is pointing to a directory where you can write output files **◄**
	- ► In the Study Area box, choose "**Boston"** to indicate you will be using the Boston-Providence-Worcester MAC model**◄**
	- ► In the Forecast Year box, choose "**2040"** to indicate you will be developing trip projections for the Year 2040.**◄**
- 2. Trip Generation Steps

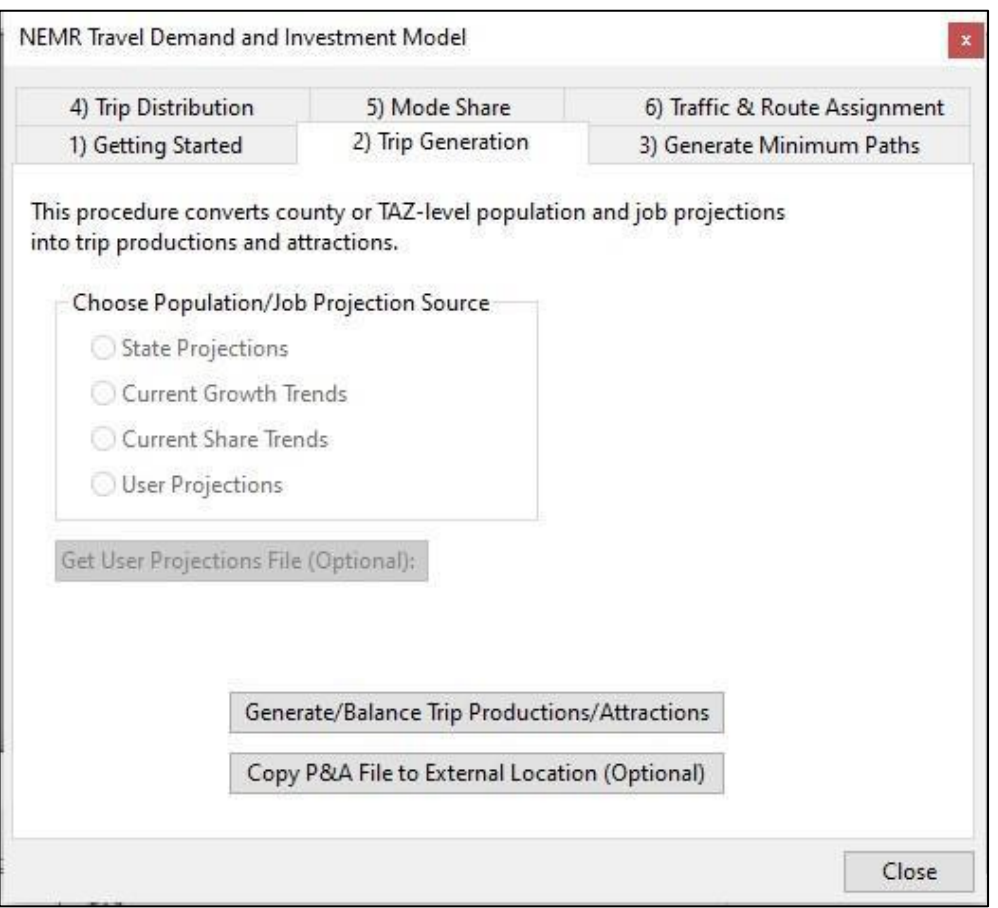

 6. Next, click on the TRIP GENERATION menu tab to choose which population and employment projections you will be using and which trip purpose type you will be generating trips for.

 ► For the purposes of this example, choose the **"Current Growth Trends"** option◄ *Chapter 4 in this manual explains the differences between the three forecast options.* 

 $\dotimes$  If instead of the one of the three default projection methods, you wish to use your own, bar to retrieve your own set or population and job projections. Click on the **Generate and**  NCHRP 365 Trip Generation method to convert your Boston-area population and employment choose the "**User Projections"** option. Then, click on the **Get User Projection File** command **Balance Trip Productions and Attractions** command bar. This will tell TransCAD to use the forecasts into home-based work trip productions and attractions. It will also ensure that the number of productions exactly equals the number of attractions.

 7. The NEMR TD&I Model will automatically save the results of the Trip Generation step to the Boston- area Trip Generation Productions and Attractions Output file. (Optional): If you also want to copy the results to a location where they can be independently accessed, click on the **Copy P&A File to External Location** command bar**,** and then follow the appropriate prompts to name and save your file.

## 3. Trip Distribution Steps

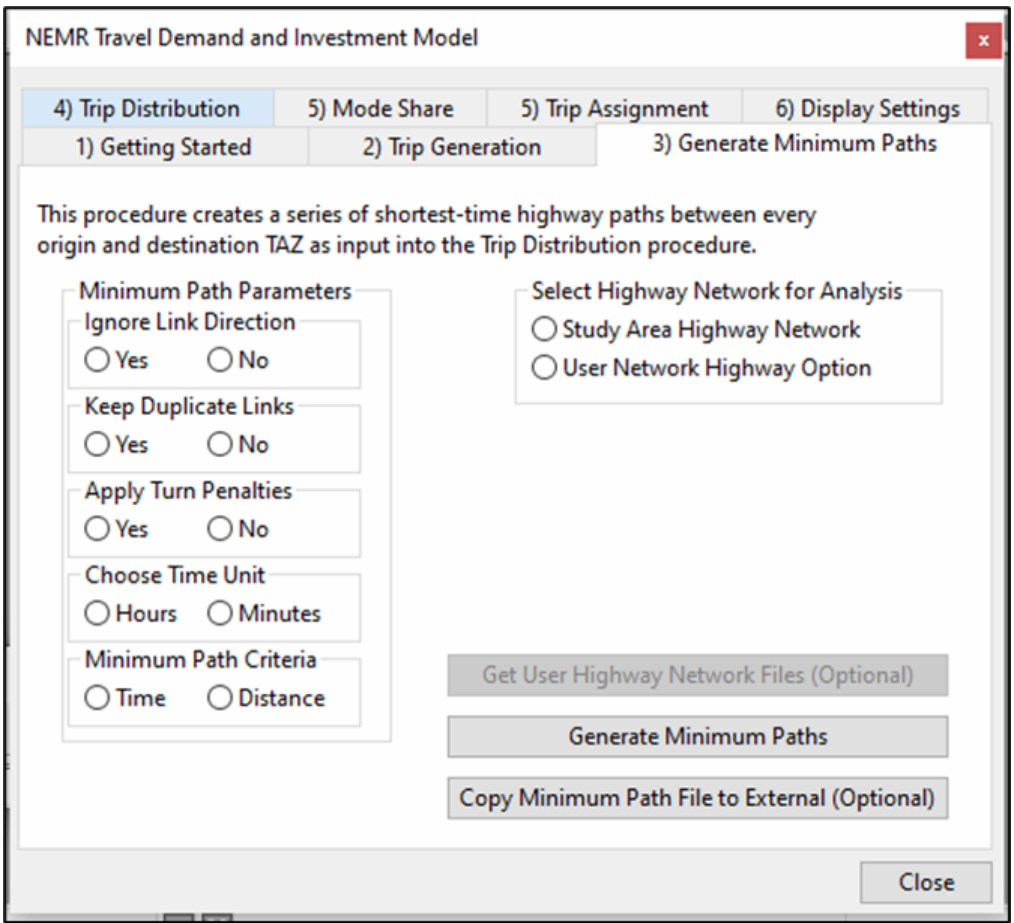

- every origin and destination zone in your study area. As currently implemented, all NEMR TD&I Model minimum paths are based on highway travel times and/or distances. For this example, we will allow two-way travel on all highway links, not impose any turn penalties, and keep track of the minimum time path in minutes. 8. Click on the GENERATE MINIMUM PATH menu tab. This set of procedures will create a set of minimum path "skim trees" consisting of the minimum time or distance path between
	- ► Choose "**Yes"** to the Ignore Link Direction option◄
	- ► Choose "**Yes**" to the Keep Duplicate Links option ◄
	- ► Choose "**Yes"** to Turn Penalties ◄
	- ► Choose "**Minutes"** as your Time Unit ◄

► Choose "**Shortest Time"** as your Minimum Path Metric ◄

9. In the Highway Network Selection box, choose "**Study Area Highway Network"** to indicate that you will be using the Boston area highway network to build the minimum path skim trees.

 $\dotimes$  Alternately, if you would prefer to use an alternative highway network to construct your minimum paths, choose the **"User Network Option",** and then click on the **Get User Highway Network Files** to indicate the appropriate file path where your network can be found. Note that any user-specified networks must reference the same traffic analysis zone (TAZ) numbers as the default Boston study area highway network.*.* 

- **Minimum Paths** command bar to generate a full set of highway minimum paths. Note that 10. Review all your selections to make sure they are correct, and then click on the **Generate**  this process may take some time to complete.
- appropriate prompts to name and save your file. *Make a note of the location of your exported*  11. (Optional): If you want to copy the set of minimum paths to an external file location, click on the **Copy Minimum Path File to External Location** command bar**,** and then follow the *file.*
- 12. You should now be ready to run the Trip Distribution procedure. This procedure uses a gravity model to connect trip productions and trip attractions to form a set of complete trips for every origin and destination pair in your study area.
- 13. Click on the TRIP DISTRIBUTION menu tab.
- 14. In the Choose Trip Purpose box, choose which trip purpose you will use the gravity model to create a trip table for. ► In the current case, choose "**HBW"** to indicate you will be creating a trip table of Home-based Work trips. ◄
- attractions and which minimum path skim trees you will use as input into the gravity model. 15. The Confirm Input File Locations box allows you to choose which trip productions and

 ► Choose **"Use Default Study Area File Locations"** to indicate you will be using the previous steps ◄. Boston area productions and attractions file and minimum path files developed in the

 the "**User-generated Minimum Path Files."** Then, depending on which options you chose, **generated Minimum Path** command bar. Note that the Trip Distribution process will only  $\varphi$  If instead of the default Boston area productions and attractions and minimum path files generated in the previous steps, you wish to use your own, choose **"User P&A File"** and/or click on the **Get User Production & Attractions File** command bar and/or the **Get User**work properly if your user-generated files have the same zone and variable structure as the default Boston area files.

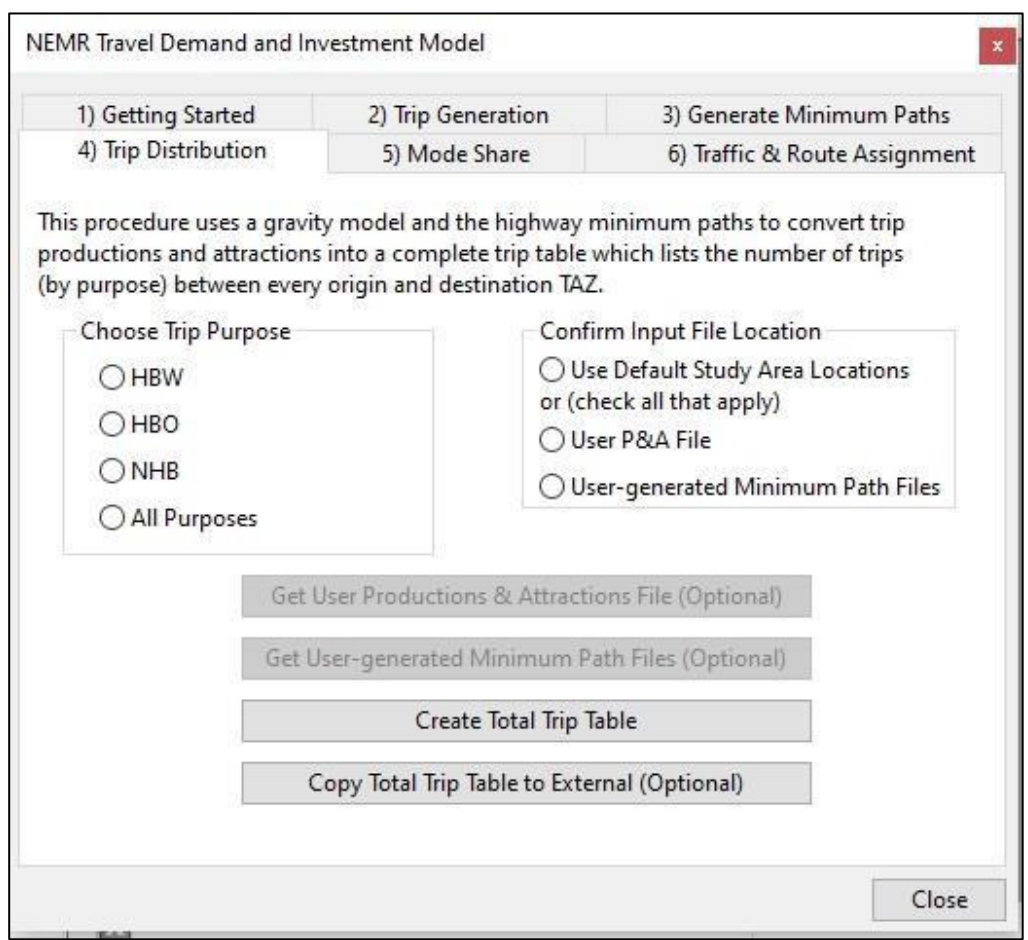

- **Total Trip Table** command bar to run TransCAD's Trip Distribution procedure. Note that this 16. Review all your selections to make sure they are correct, and then click on the **Create**  process may take some time to complete.
- 17. (Optional): If you want to copy the total trip table to an external location, click on the **Copy Total Trip Table to External Location** command bar**,** and then follow the appropriate prompts to name your file. *Make a note of the location of your exported file.*

## 4. Mode Share Calculations

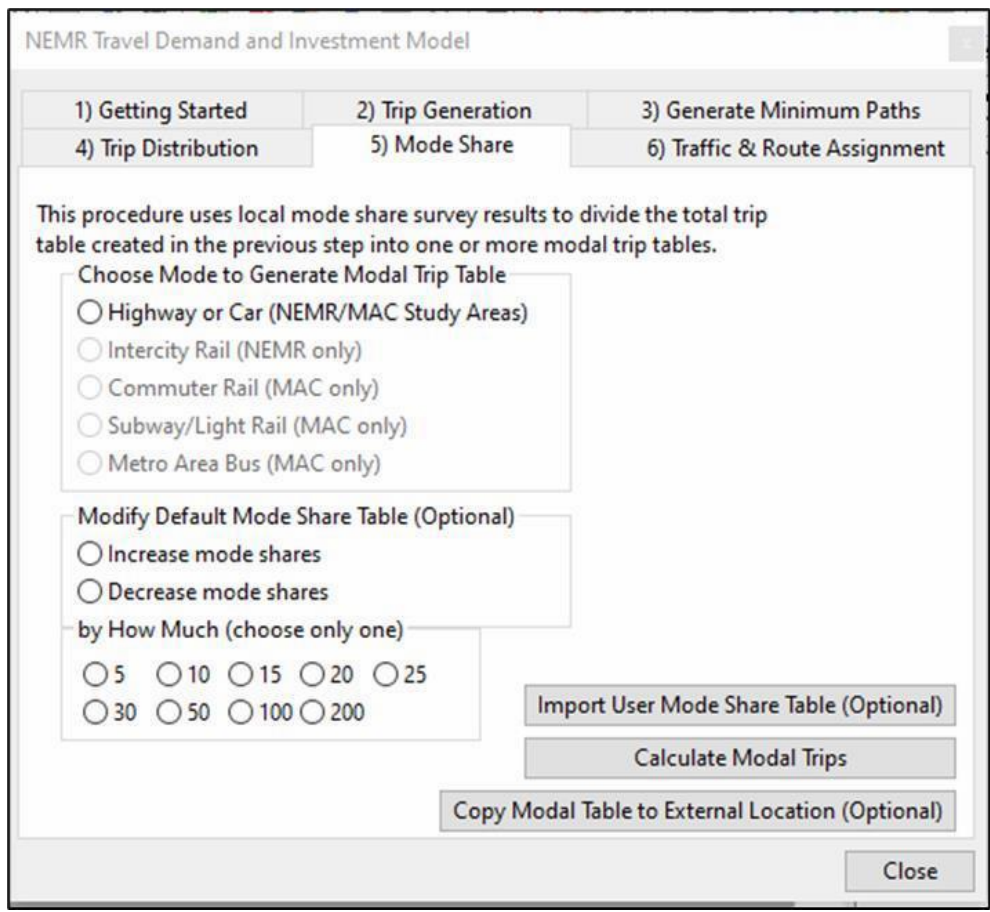

- 18. Click on the MODE SHARE menu tab. This set of procedures will all allow you to apply a series of mode share percentages to the total trip table created in the previous Trip Distribution step to generate a series of mode-specific trip tables. Depending on the study area, these mode share percentages are derived either from the 2017 National Household Travel Demand Survey or from travel surveys administered by local metropolitan planning organizations (MPOs).
- 19. In the Choose Mode box, click on the mode you wish to develop the trip table for. ► In the current case, choose "Metro Area Bus**" ◄** *Note that you can only develop one modespecific trip table at a time.*

 or to modify an existing mode share table by increasing all the mode share percentages by a  $\varphi$  The NEMR TD&I Model also gives users the option to import their own mode share tables fixed amount. To import your own mode share table, click on the **Import User Mode Share Table** command bar and locate the table you wish to import.

- 20. In this example, we will be increasing the share of commuter bus trips by 50% above their default values. *Note that you can also choose to decrease your trip shares.* 
	- ► In the Modify Existing Mode Share Table box, choose the percentage you wish to increase the current mode share percentage by. In the current example, choose "**50%" ◄**
	- ► Then choose **"Increase mode shares" ◄**.

 origin-destination pair is 10%, increasing it by 50% will bring the commuter rail mode share up to  $15\%$  ( $10\% * (1+50\%)$ ). Note that this will not affect the mode share of any other mode. This will have the effect of increasing the current commuter rail mode share by 50% for all origin destination pairs. So, for example, if the current commuter rail mode share between an

- **Modal Trips** command bar to calculate a trip table for your mode of choice. This is the trip 21. Review all your selections to make sure they are correct, and then click on the **Calculate**  table you will allocate to a route in the next step.
- 22. (Optional): If you want to copy the modal trip table to an external location (for later use, or so that you can generate a mode trip table for a different mode or purpose), click on the **Copy Modal Trip Table to External Location** command bar, and then follow the appropriate prompts to name your file. *Make a note of the location of your exported file.*

5. Trip and Route Assignment

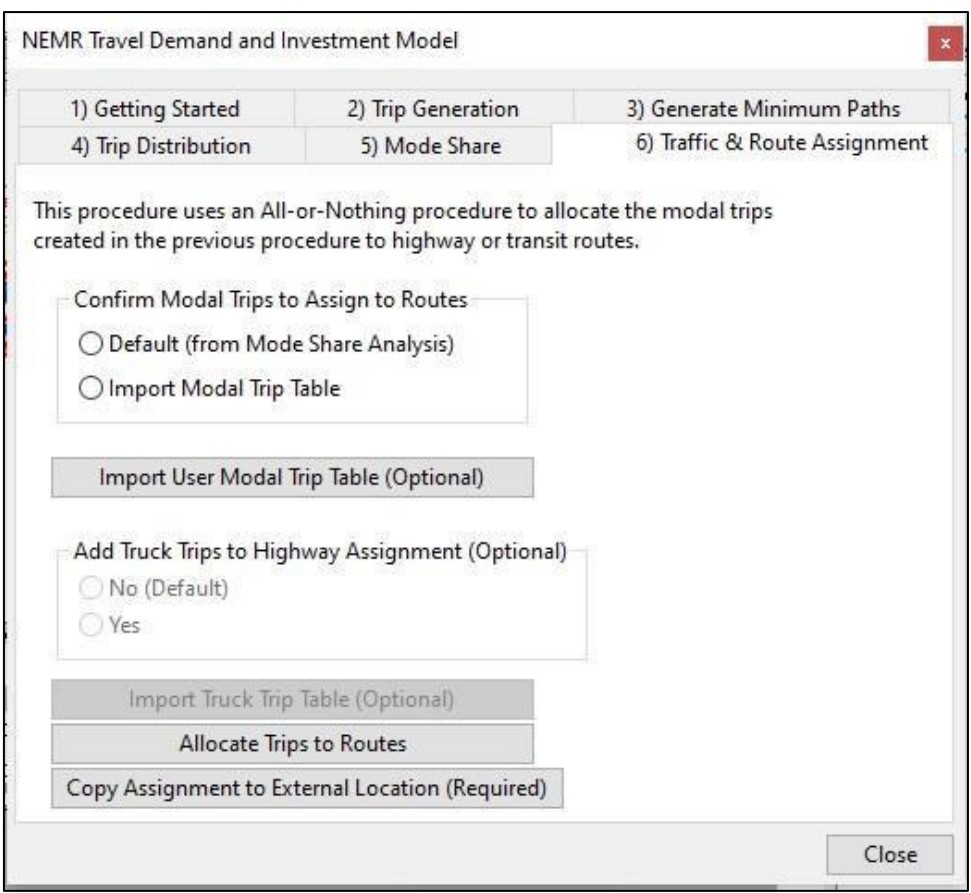

23. Click on the TRAFFIC & ROUTE ASSIGNMENT menu tab. This set of procedures will allow you to allocate the highway, rail, and bus trips generated by the Mode Share Calculator to

 particular highway, rail, and bus links routes. The current version of the assigned to the shortest route regardless of congestion levels or available capacity. Users wanting to use a different route assignment method should do so in TransCAD. Unless otherwise indicated, all trip assignments cover a 24-hour period. Note that the MAC Model options do NOT give you the option of adding truck trips to your highway assignments. NEMR TD&I Model is limited to an "all-or-nothing assignment," meaning that all trips are

 24. In the Confirm Modal Trips to Assign to Routes box, you can choose either the **Default Option** to indicate you will be using the modal trip table calculated in the previous Mode Share step, or the **Import User Modal Trip Table** to indicate you will be using a different modal trip table. ► In the current case, choose "**Default"** to indicate you will be using modal trip table created in Step 23. ◄

☼ If instead of the **Default Option** you had chosen to import a modal trip table of your own, you would now click on the **Import User Modal Trip Table** command bar.

- 25. Because the MAC Models do not allow users to allocate truck trips to highway links along  with car trips, skip over the Add Freight Trip Option, and click on the **Allocate Trips to Routes** command bar. TransCAD will then begin the route allocation process, which, Currently, the only available assignment method is "all or nothing," meaning that all trips are allocated to the shortest highway path or transit route(s) regardless of congestion levels or depending on the size of your study area and highway or networks, may take several minutes. available capacity.
- allocations and saving the results in a location of the user's choice. Accordingly click on the 26. The NEMR TD&I Model gives users the option of preparing and saving multiple route **Copy Route Assignment Results to External Location** command bar and choose the file location where you wish to save your route assignment results. *Make a note of this location.*
- 27. You have now completed a run of the **NEMR TD&I Boston MAC Model**. CONGRATULATIONS!
- 28. To allocate a different set of modal trips to a highway or transit network, go back to **Step 19**  and begin the mode share calculation and route assignment procedures anew. Note that these additional model runs may overwrite some of your previous files, so be sure to specify different **File Export** locations for your new runs.

6. Displaying Your **Bus** Route Assignment Results in TransCAD

 31. Minimize the GISDK window in which you are running the NEMR TD&I Model. Maximize the TransCAD interface window, and click on **File Menu**:

► Open the Boston bus network map file (**BOSBus.dbd**) in TransCAD. ◄

► Locate and open the Traffic Assignment table you saved in Step 27 (**40BOSHBWbus.bin**) ◄

- 32. Click on the TransCAD **View Menu** and make the **Streets Map** file your primary TransCAD window.
- 33. Click on the TransCAD **Planning Menu** and choose **Assignment Utilities > Create Flow Map**:
	- ► For the Line Layer, select the **Street Map** file (**BOSBus**) opened in Step 31, above ◄
	- ► For the Flow Table, select the **Traffic Assignment** table (**40BOSHBWbus.bin**) opened in Step  $31$  <
	- ► For the Flow Field, select the appropriate the **Total Flow field** (from Traffic Assignment table), most likely Tot\_Flow◄
	- ► For the V/C Field, select **None** (optional if V/C Field has been calculated by user) ◄
- 34. Click on **OK** to display your Route Assignment Flow Map. It will look something like the map below. The line colors and labels can be edited using the **Display Manager** and **Map**  added to this flow map using the TransCAD interface. In the example below, the Bus routes toolbars provided within the TransCAD user interface. Additional line layers can also be have been adjusted to a dark red. The varying line thicknesses reflect passenger usage across different bus links. An additional background line file (**BOSMACZones.dbd**) has been added as a **Map Layer** for context. The gray opaque fill and thin black boundary linestyles are selected as **Display Manager** options.

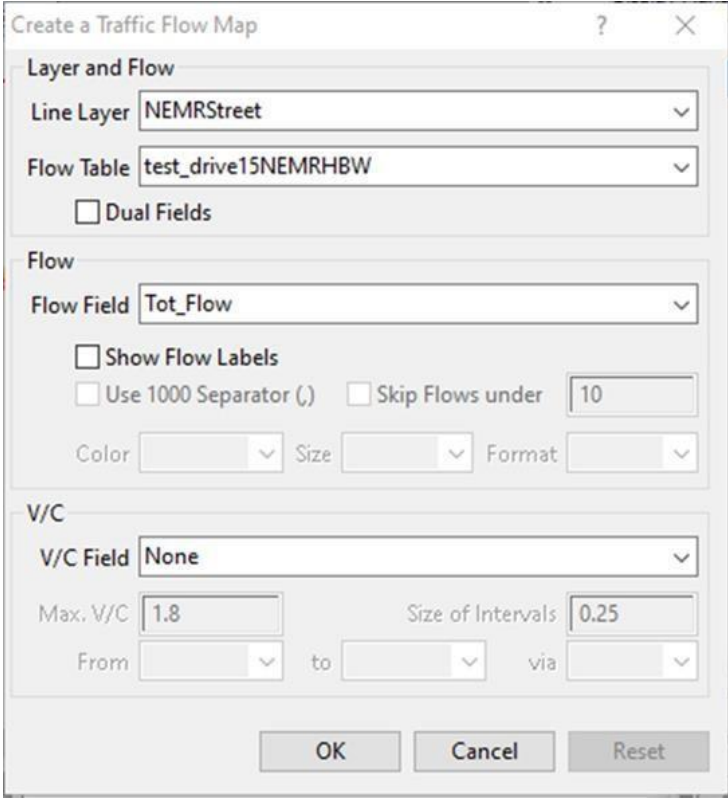

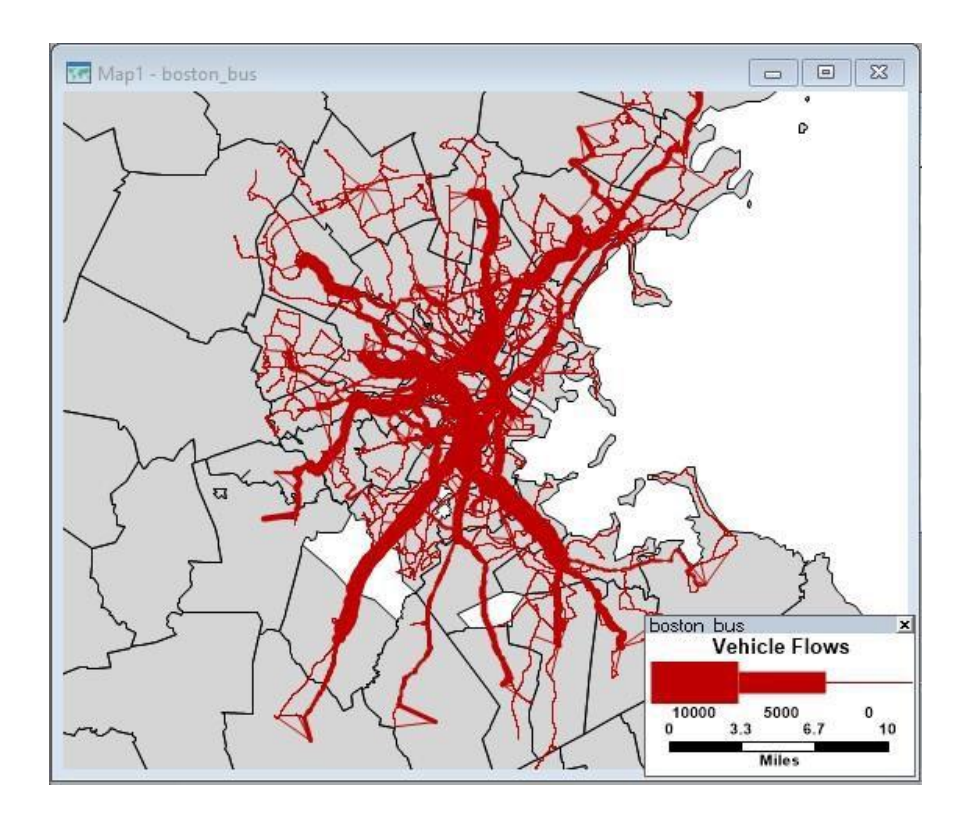